# CATALOGADOR 2017

<span id="page-0-0"></span>Manual del Usuario

#### **Nota**

La información contenida en este manual puede cambiar sin previo aviso.

En la elaboración de este manual se han realizado todos los esfuerzos para que sea lo más fiel posible a las características del programa. Debido a la naturaleza evolutiva del programa, en versiones posteriores puede que no corresponda funcionalidad, capturas de pantalla u otros elementos de este manual con la versión del programa en curso. Por lo tanto, no se considera la información de este manual ninguna garantía de ningún tipo, expresada o implícita.

Última modificación: 08/02/2016

# Contenido

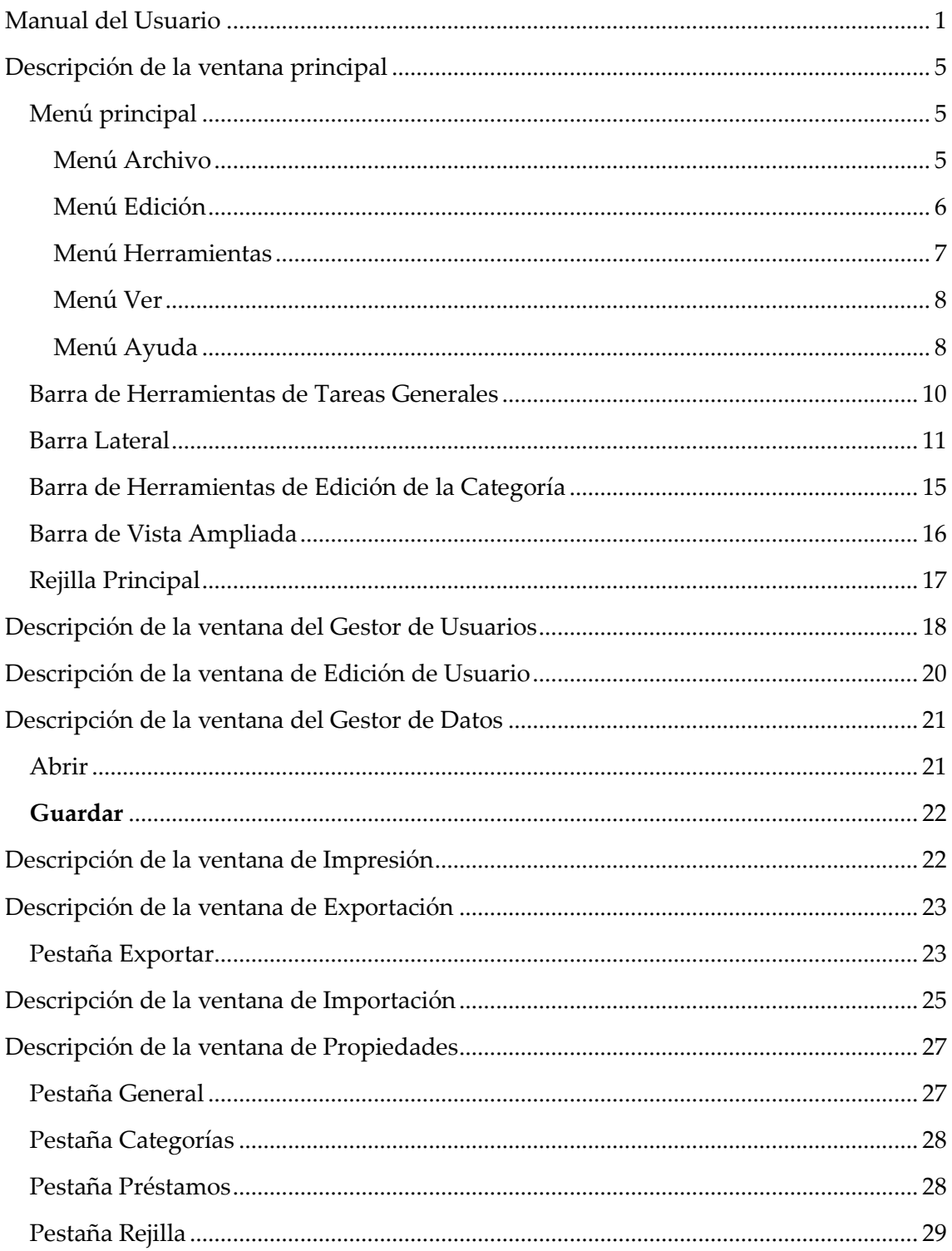

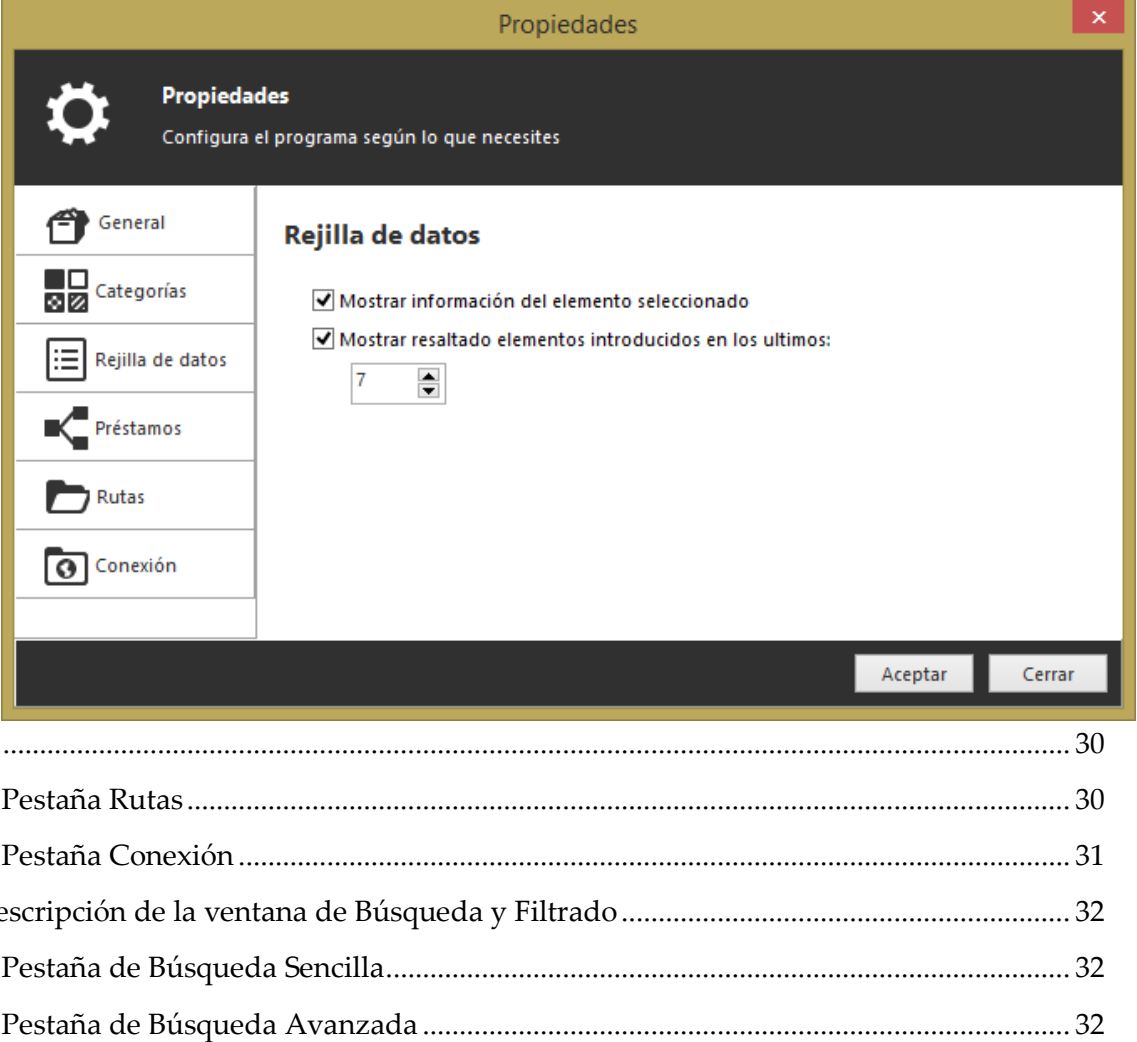

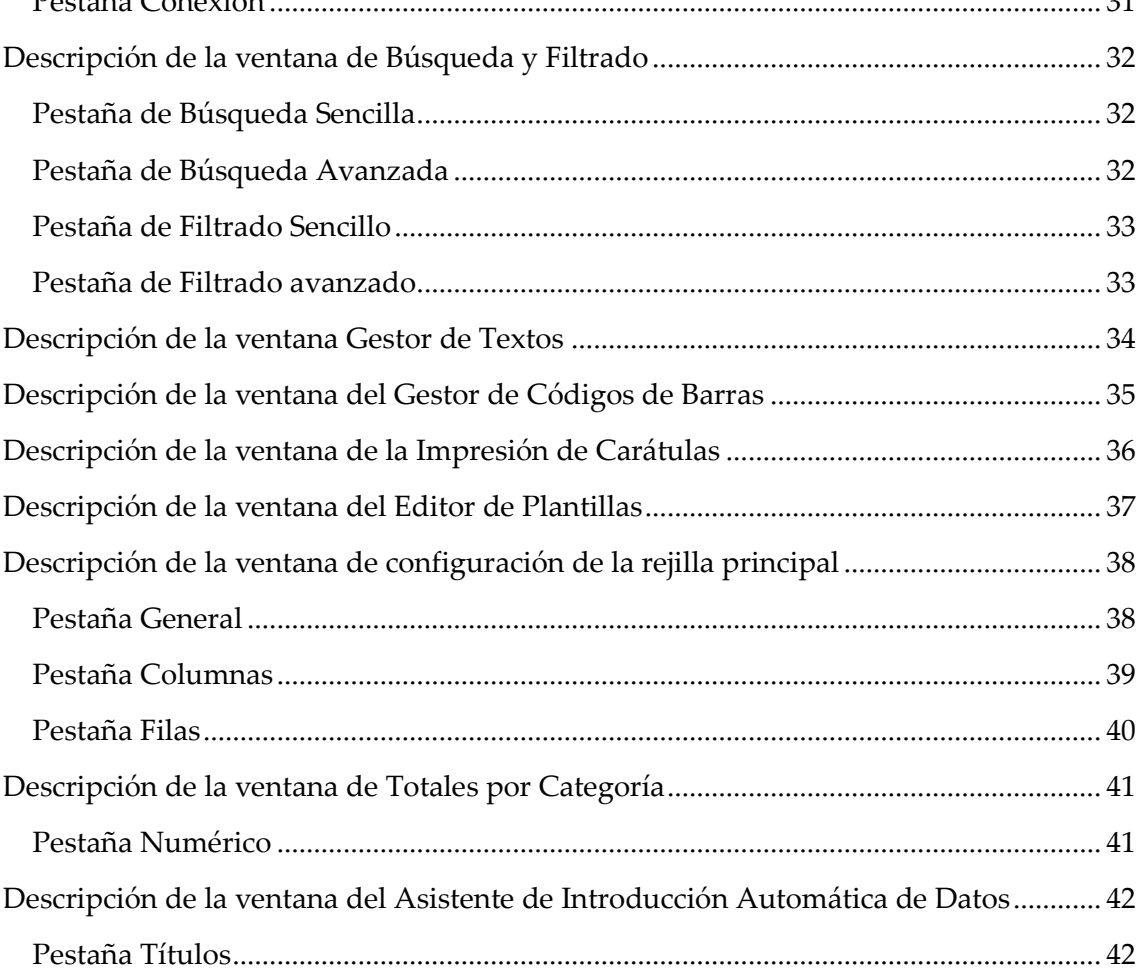

**Capitulo:** Manual del Usuario

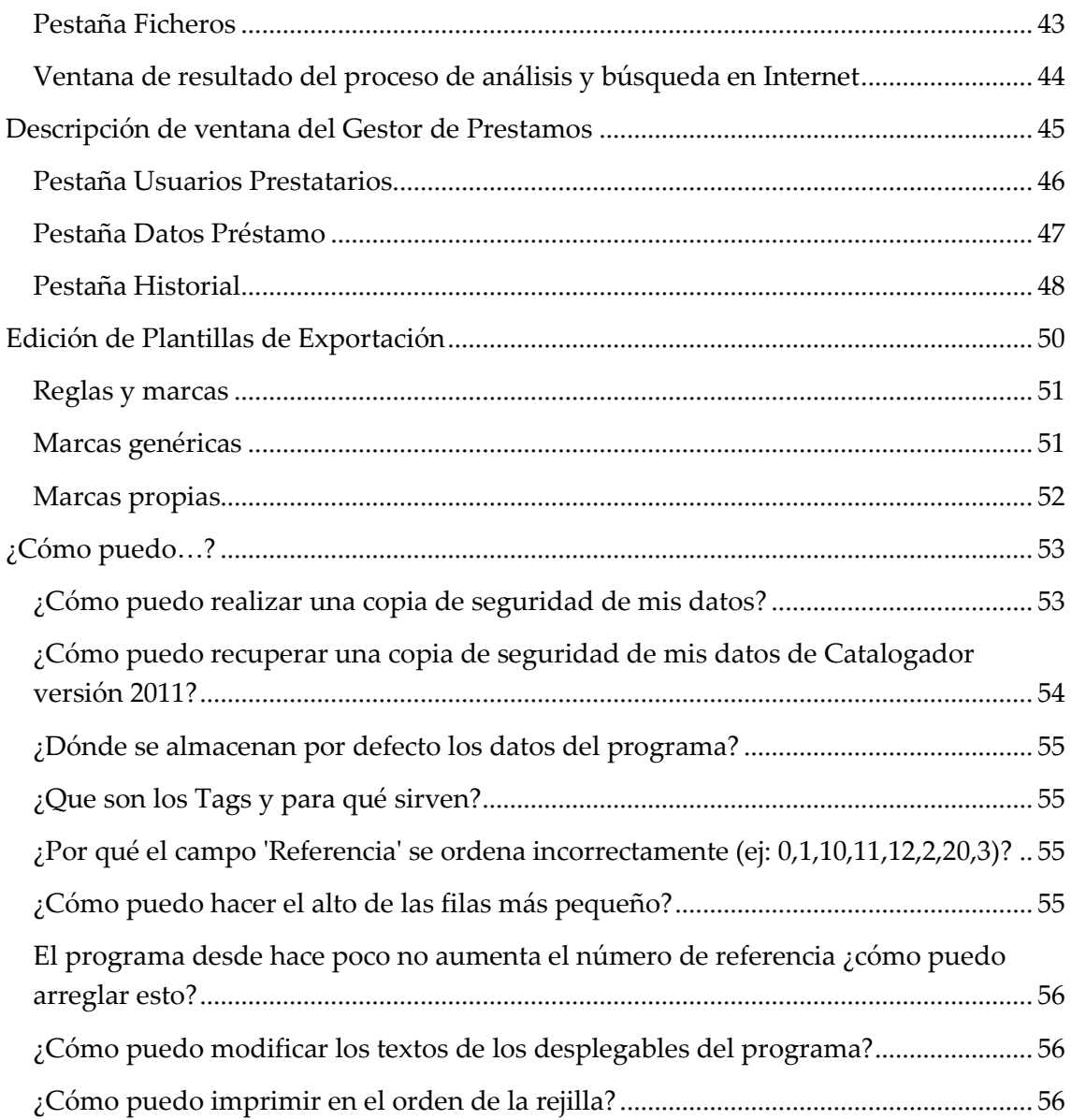

# <span id="page-4-0"></span>Descripción de la ventana principal

La ventana principal se compone de cincos partes diferenciadas.

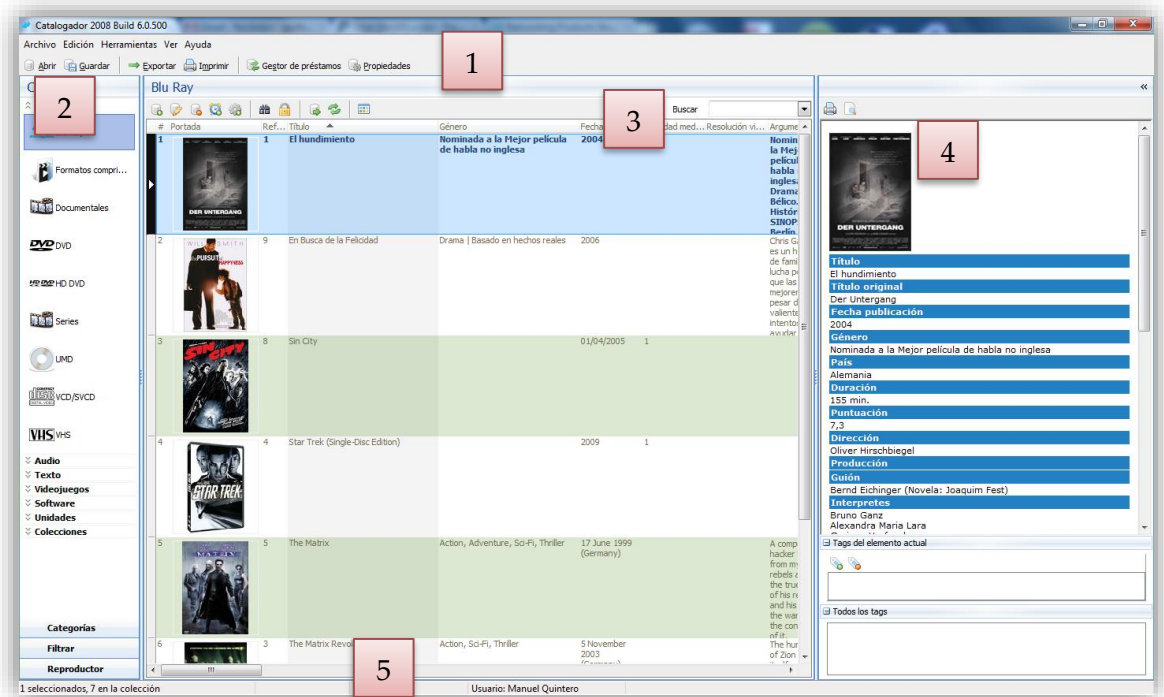

- 1. Paneles de selección de categoría, filtrado y reproducción de multimedia.
- 2. Menú principal y barra de herramienta de tareas generales.
- 3. Rejilla principal de datos.
- 4. Vista ampliada de elementos.
- 5. Barra de estado.

### <span id="page-4-2"></span><span id="page-4-1"></span>Menú principal Menú Archivo

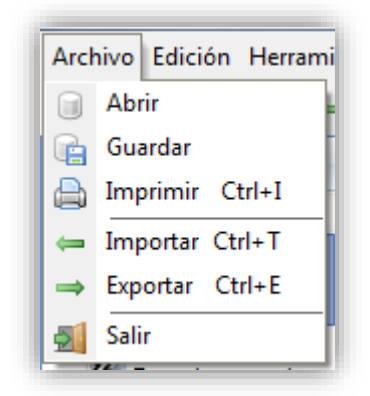

- **Abrir**: Abre el *Gestor de Datos* para abrir una base de datos
- **Guardar**: Abre el *Gestor de Datos* para guardar la base de datos
- **Imprimir**: Abre la ventana de *Impresión para configurar e imprimir*
- **Importar**: Abre la ventana de *Importación de datos*
- **Exportar**: Abre la ventana de *Exportación de datos*
- **Salir**: Sale del programa

#### <span id="page-5-0"></span>Menú Edición

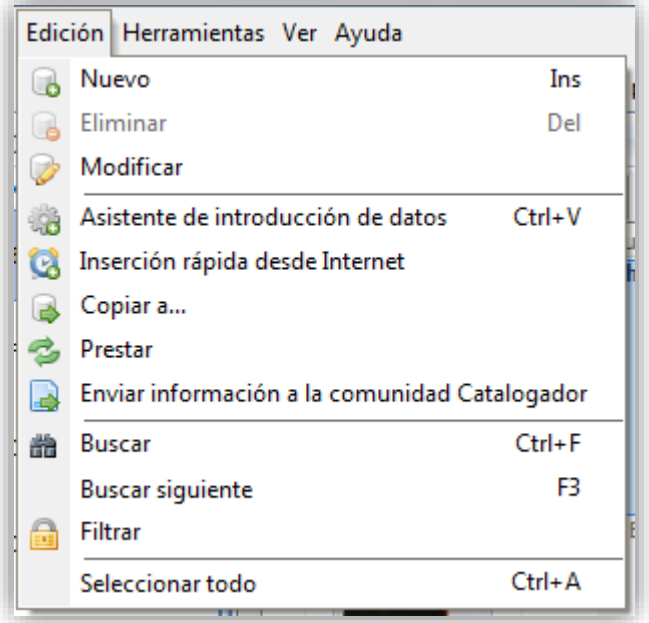

- **Nuevo**: Abre la edición de una nueva ficha de elemento de la categoría actual
- **Eliminar**: Elimina el elemento selecciona previa confirmación
- **Modificar**: Abre la edición del elemento seleccionado para editarlo
- **Asistente de introducción de datos**: Abre el *Asistente de Introducción de Datos*
- **Inserción rápida desde Internet**: Abre la *Inserción Rápida Desde Internet*
- **Copiar a**: Abre la ventana de *Copiar Elemento a Otra Categoría*
- **Prestar**: Abre el *Gestor de Préstamos* para realizar un préstamo del elemento seleccionado
- **Enviar información a la comunidad Catalogador**: Envía el elemento seleccionado a la base de datos online de Catalogador para compartirlo con el resto de usuarios
- **Buscar**: Abre la ventana de *Búsquedas*
- **Buscar siguiente**: Busca el siguiente elemento en la rejilla principal que coincida con los parámetros seleccionados previamente en la ventana de *Búsquedas*
- **Filtrar**: Abre la ventana de *Filtrar*
- **Seleccionar todo**: Selecciona todos los elementos visibles de la *Rejilla Principal*.

#### <span id="page-6-0"></span>Menú Herramientas

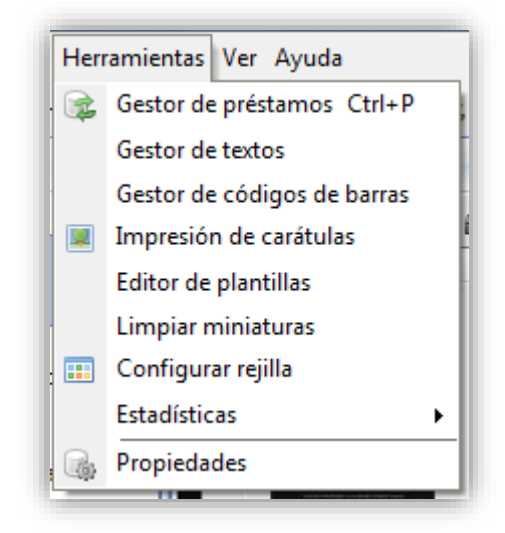

- **Gestor de préstamos**: Abre el *Gestor de Préstamos*
- **Gestor de textos**: Abre el *Gestor de Textos*
- **Gestor códigos de barras**: Abre el *Gestor de Códigos de Barras*
- **Impresión de carátulas**: Abre la ventana de *Impresión de Carátulas*
- **Editor de plantillas**: Abre el *Editor de Plantillas*
- **Limpiar miniaturas**: Limpia las miniaturas visualizadas en la *Rejilla Principal*
- **Configurar rejilla** : Abre la *Configuración de la Rejilla*
- **Estadísticas**: Despliega el submenú *Estadísticas*
- **Propiedades**: Abre las *Propiedades del programa*

#### *Submenú Estadísticas*

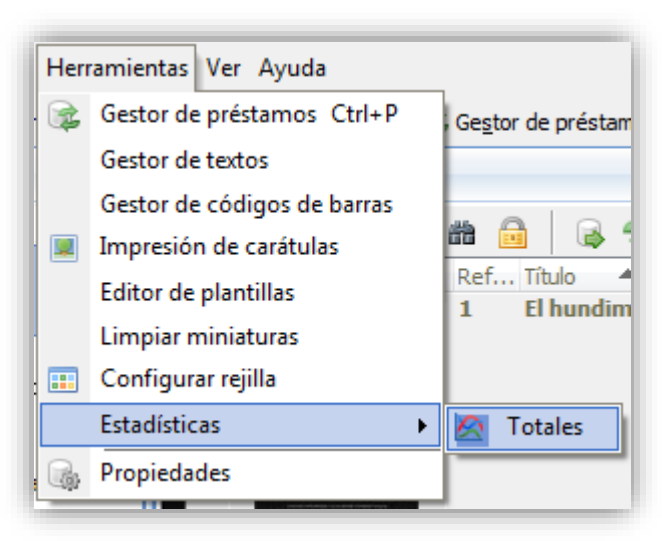

**Totales**: Abre la ventana de *Estadísticas Totales*

#### <span id="page-7-0"></span>Menú Ver

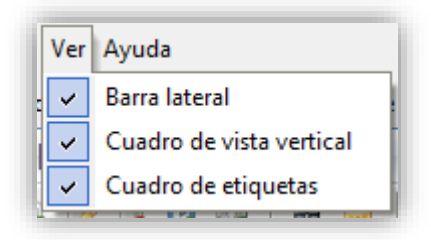

- **Barra lateral**: Hace visible u oculta la barra lateral
- **Cuadro de vista vertical**: Hace visible u oculta la vista vertical
- **Cuadro de etiquetas**: Hace visible u oculta el cuadro de tags

#### <span id="page-7-1"></span>Menú Ayuda

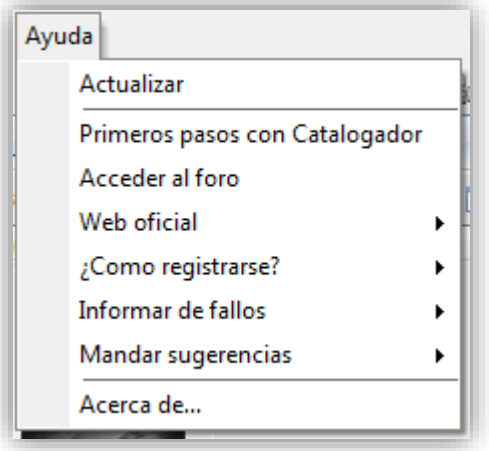

- **Actualizar**: Abre la ventana de *Actualizar Catalogador*
- **Primeros pasos con Catalogador**: Muestra el documento "Primeros Pasos con Catalogador"
- **Acceder al foro**: Abre un navegador web para acceder al foro de soporte de Catalogador
- **Web oficial**: Abre el submenú de *Web Oficial*
- **¿Cómo registrarse?**: Abre la información de cómo registrar Catalogador
- **Informar de fallos**: Abre el submenú de *Informar de Fallos*
- **Mandar sugerencias**: Abre el submenú de *Mandar Sugerencias*
- **Acerca de**: Abre la ventana de *Acerca de Catalogador*

*Submenú Web Oficial*

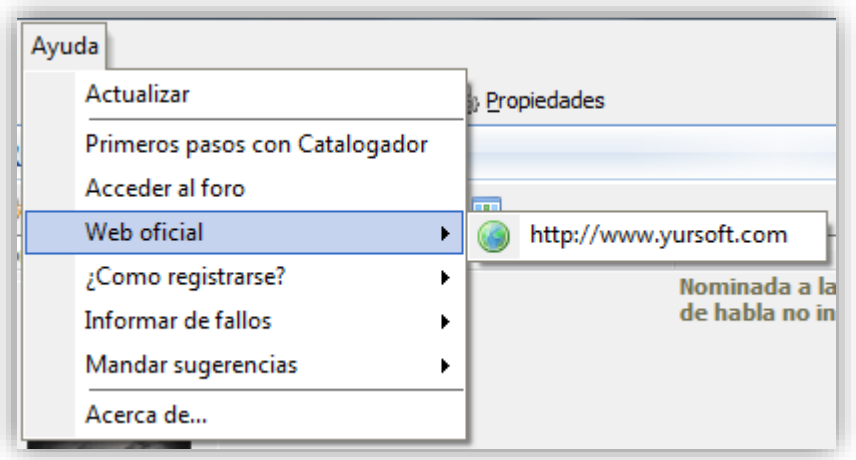

 **http://www.yursoft.com**: Abre un navegador web con la página web oficial de Yursoft

#### *Submenú ¿Cómo Registrarse?*

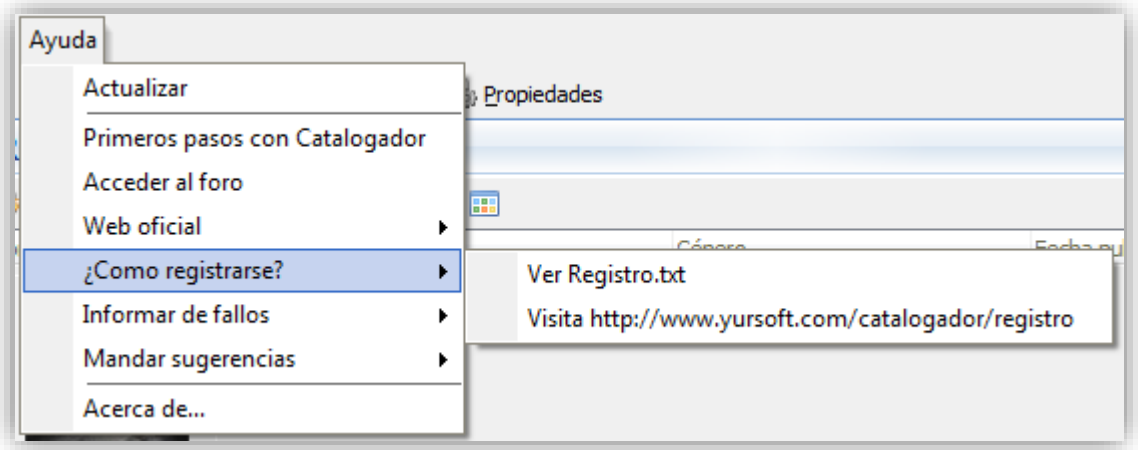

- **Ver Registro.txt**: Abre el fichero de cómo registrarse en Catalogador
- **Visita http://www.yursoft.com/catalogador/registro**: Abre un navegador web con la página web oficial de Yursoft y muestra como registrarse en Catalogador

*Submenú Informar de Fallos*

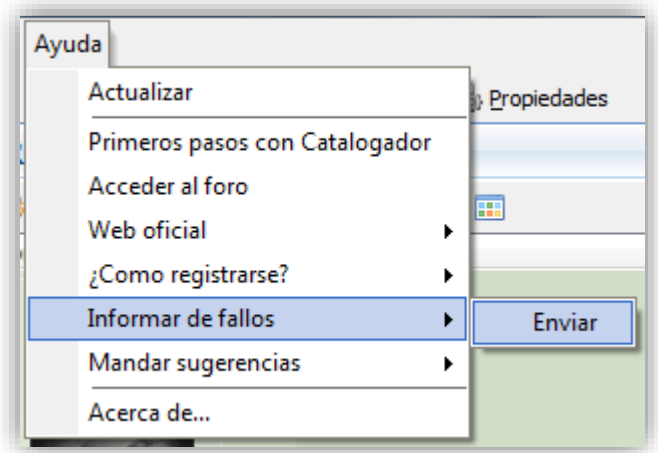

 **Enviar**: Abre un navegador web con la página web oficial de Yursoft en el lugar donde notificar de un fallo

*Submenú Mandar Sugerencias*

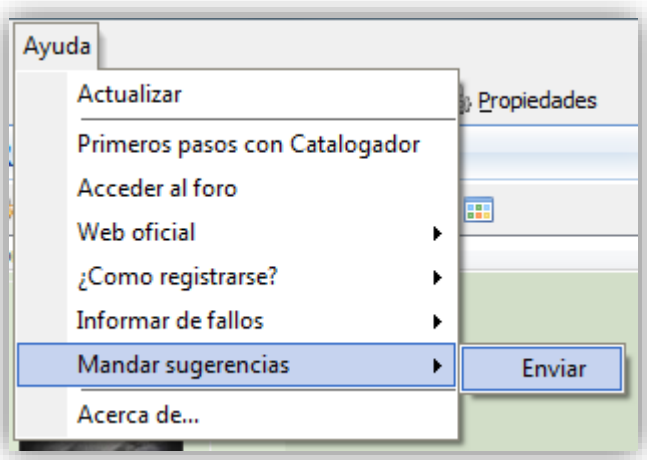

 **Enviar**: Abre un navegador web con la página web oficial de Yursoft en el lugar donde mandar una sugerencia.

#### <span id="page-9-0"></span>Barra de Herramientas de Tareas Generales

La barra de herramientas de tareas generales incluye las funcionalidades más comunes a la hora de trabajar con las bases de datos y los listados de las categorías.

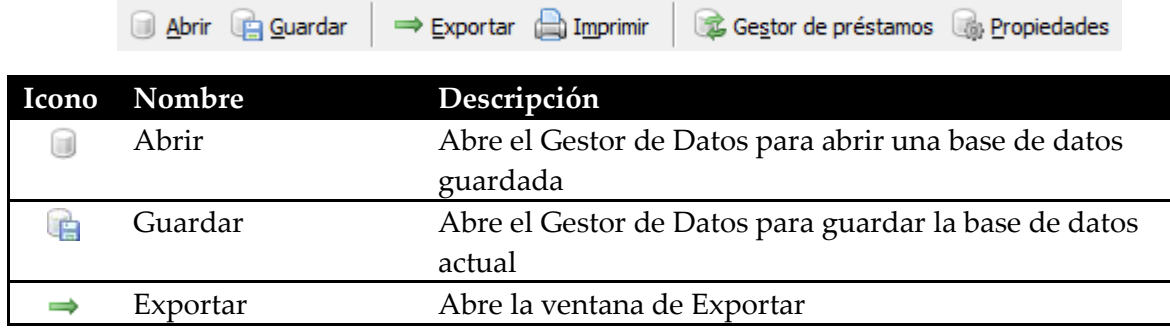

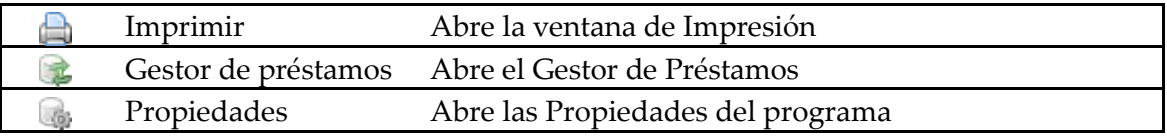

# <span id="page-10-0"></span>Barra Lateral

#### Pestaña Categorías

En esta pestaña de la barra lateral se encuentran todas las categorías disponibles en el programa.

Cuando se selecciona una categoría, se mostrarán todos sus datos y se desactivará la que estuviera seleccionada anteriormente.

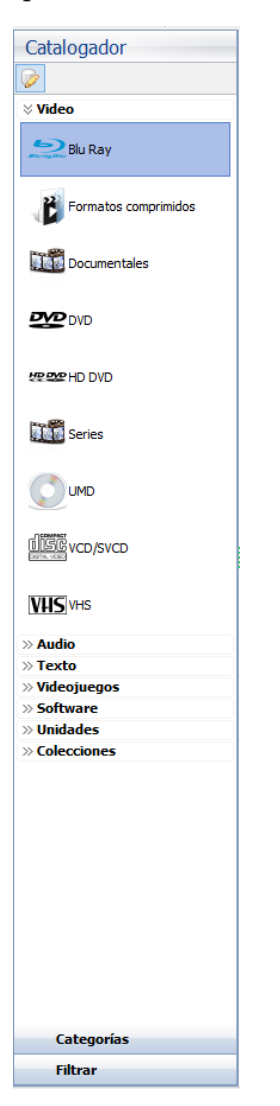

Creación de categorías

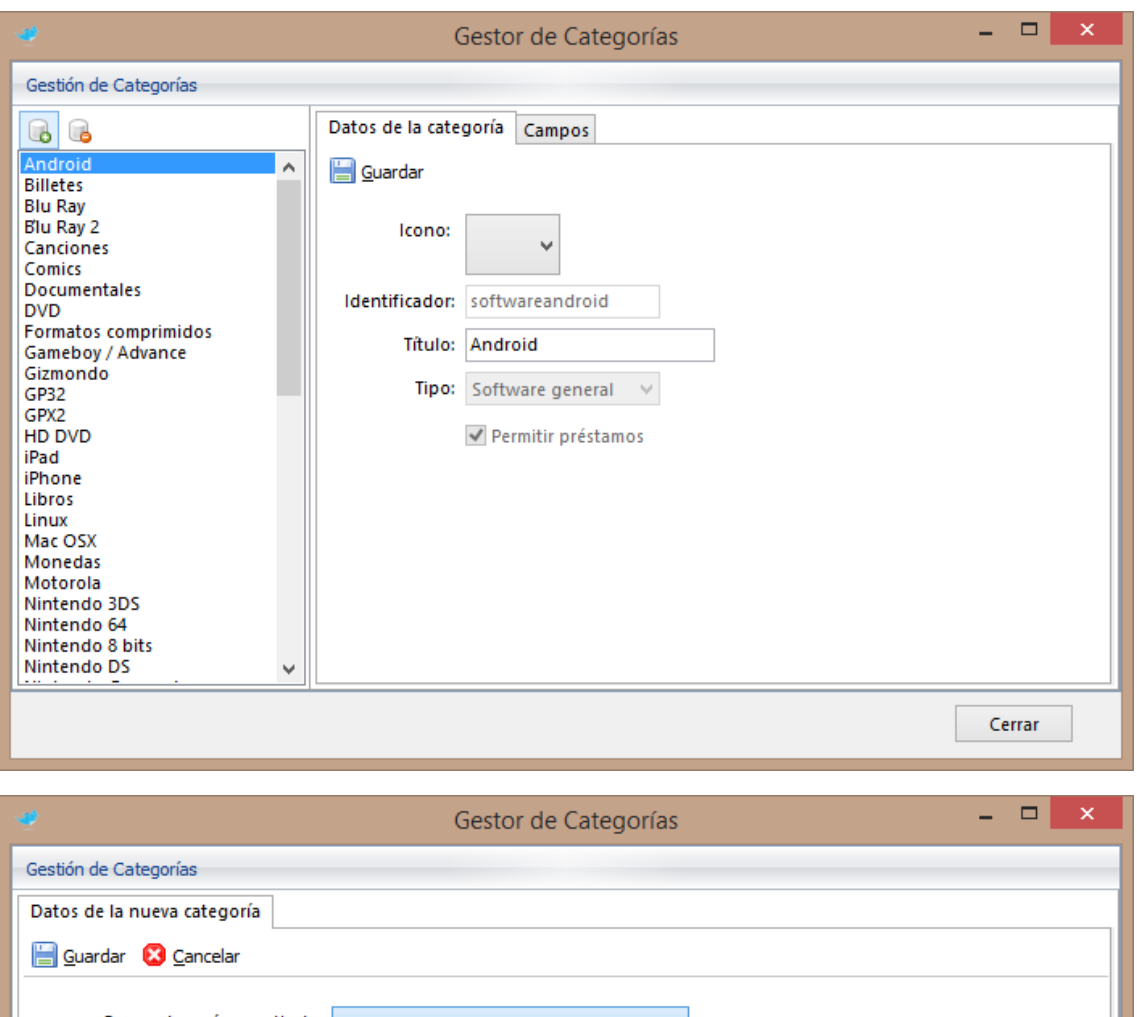

Crear categoría a partir de: Android  $\checkmark$ Friday<br>
Experience Reporting<br>
Experience Reporting<br>
Experience Reporting<br>
Concidence Report<br>
Concerned Boy<br>
DVD<br>
Concerned Boy<br>
DVD<br>
Concerned Boy<br>
DVD<br>
Concerned Boy<br>
DVD<br>
CONCERNED BOY<br>
DVD<br>
CONCERNED BOY<br>
CONCERNED BOY<br>  $\overline{\phantom{a}}$ Identificador de la nueva categoría: Título de la nueva categoría:  $\ddot{\phantom{0}}$ Permitir préstamos Cerrar

Capitulo: Descripción de la ventana principal 12 | Capitulo: Descripción de la ventana principal

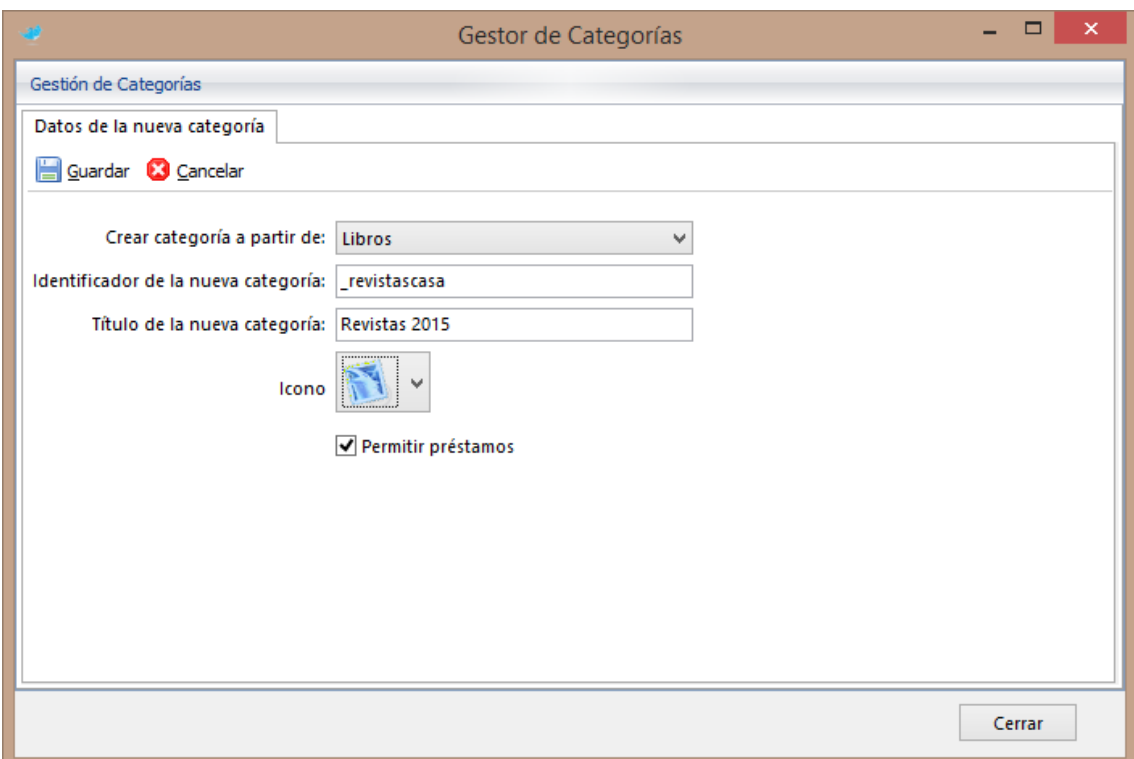

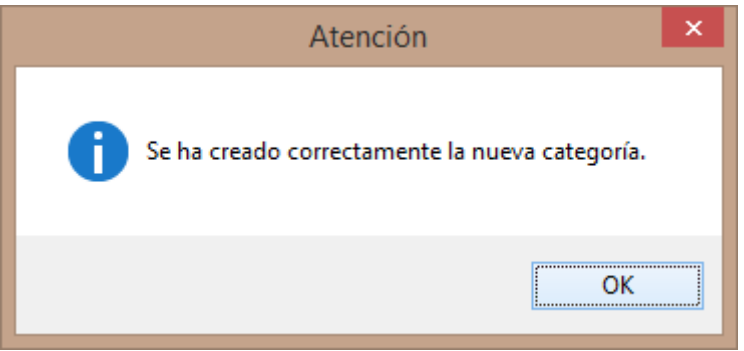

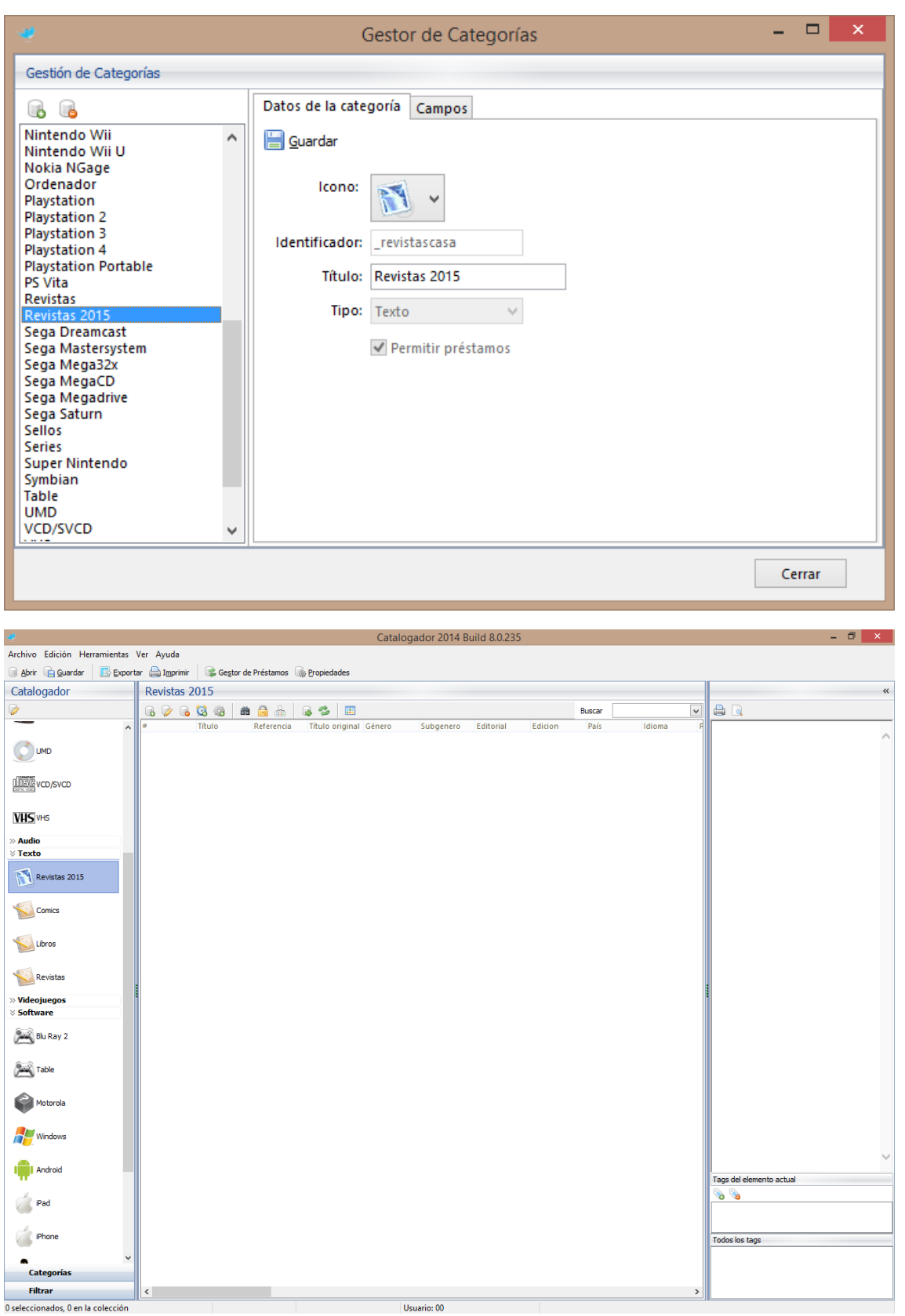

#### Pestaña Filtrar

En esta pestaña de la barra lateral se encuentran la herramienta para filtrar por múltiples campos de la categoría actual.

4

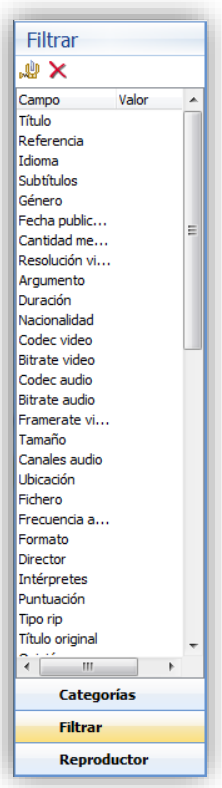

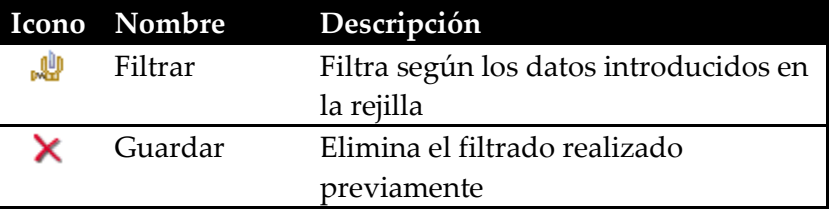

### <span id="page-14-0"></span>Barra de Herramientas de Edición de la Categoría

La barra de herramientas de tareas generales incluye las funcionalidades comunes a la edición de la categoría.

Las funcionalidades que se pueden encontrar son:

- Añadir un elemento
- Eliminar un elemento
- Modificar un elemento
- Inserción rápida desde Internet
- Buscar
- Filtrar
- Copiar a otra categoría
- Prestar
- Configurar rejilla principal

曲台

Búsqueda rápida

606卷

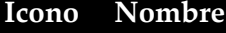

**Descripción** 

82

團

Buscar

 $\boxed{\bullet}$ 

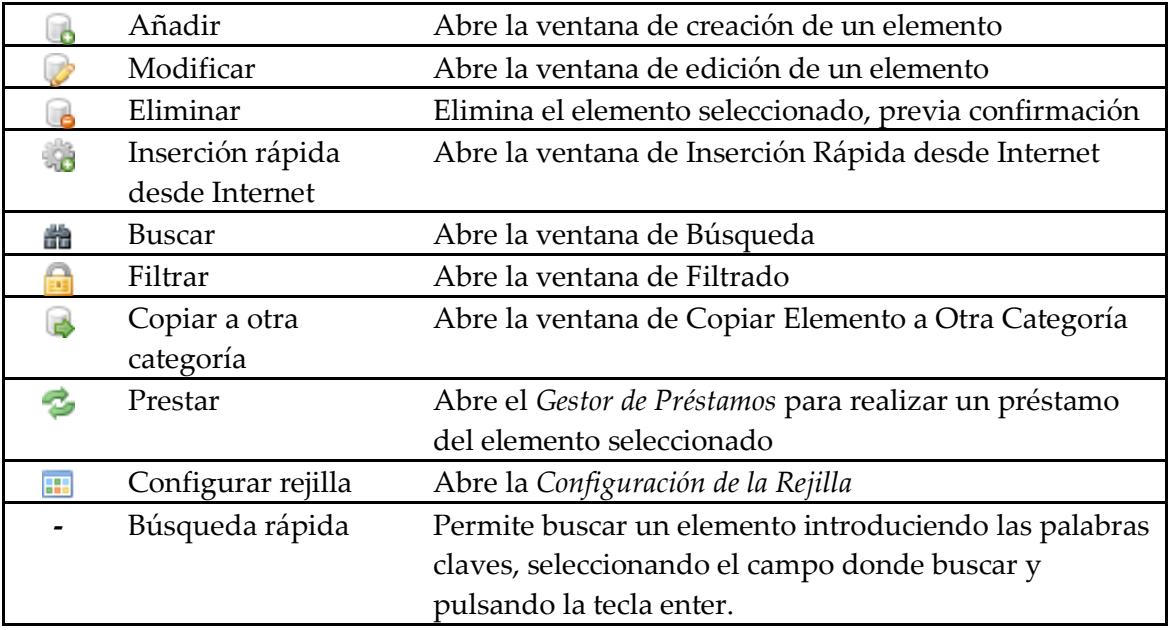

### <span id="page-15-0"></span>Barra de Vista Ampliada

La función de la barra de vista ampliada es la de proveer información extendida del elemento seleccionado.

Las funcionalidades que se pueden encontrar son:

- Imprimir vista ampliada
- Vista previa de impresión
- Mostrar los tags (etiquetas) asociados a un elemento
- Mostrar todos los tags (etiquetas) presentas en la lista actual de elementos
- Añadir un tag (etiqueta) al elemento
- Eliminar un tag (etiqueta) del elemento

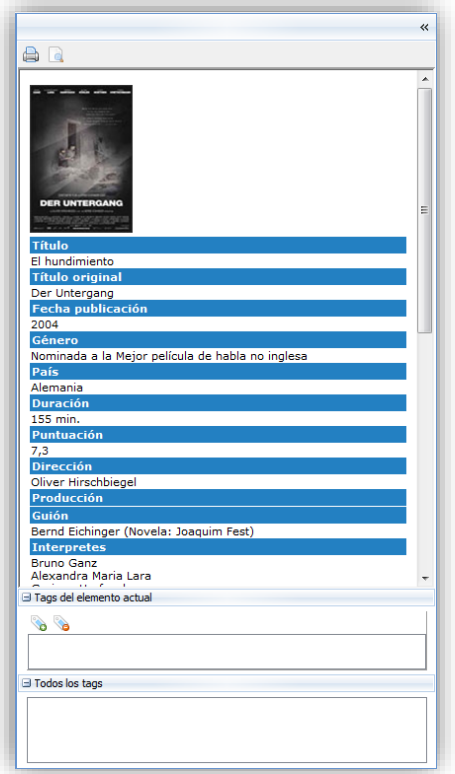

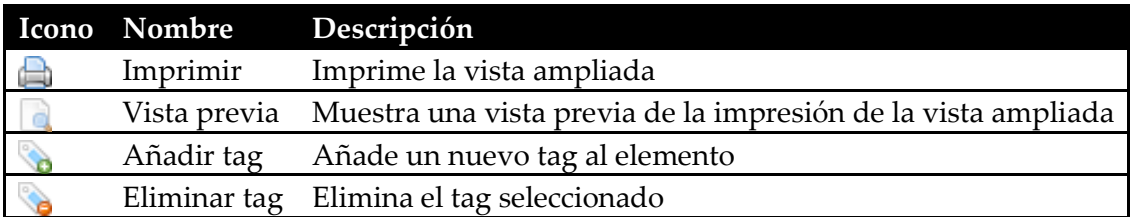

### <span id="page-16-0"></span>Rejilla Principal

La rejilla principal muestra el listado de elementos que existen en la categoría seleccionada.

Las funcionalidades asociadas a la rejilla principal se describen a continuación:

- Visualización de elementos
- Ordenación de los elementos
- Ordenación de las columnas
- Filtrar los elementos
- Establecer el orden de impresión y los elementos a imprimir
- Redimensionado de las filas y columnas

La rejilla es personalizable mediante la ventana *Configurar Rejilla*. La personalización le permite personalizar los colores de las filas, el orden de las columnas, tipo de ordenación para cada tipo de columna, y otros tantos más parámetros de visualización.

Realizando un clic en la cabecera de las columnas, se reordenarán los elementos en orden creciente o decreciente. El orden creciente o decreciente se alterna con cada clic que se realice.

Solo se puede ordenar por un tipo de columna a la vez.

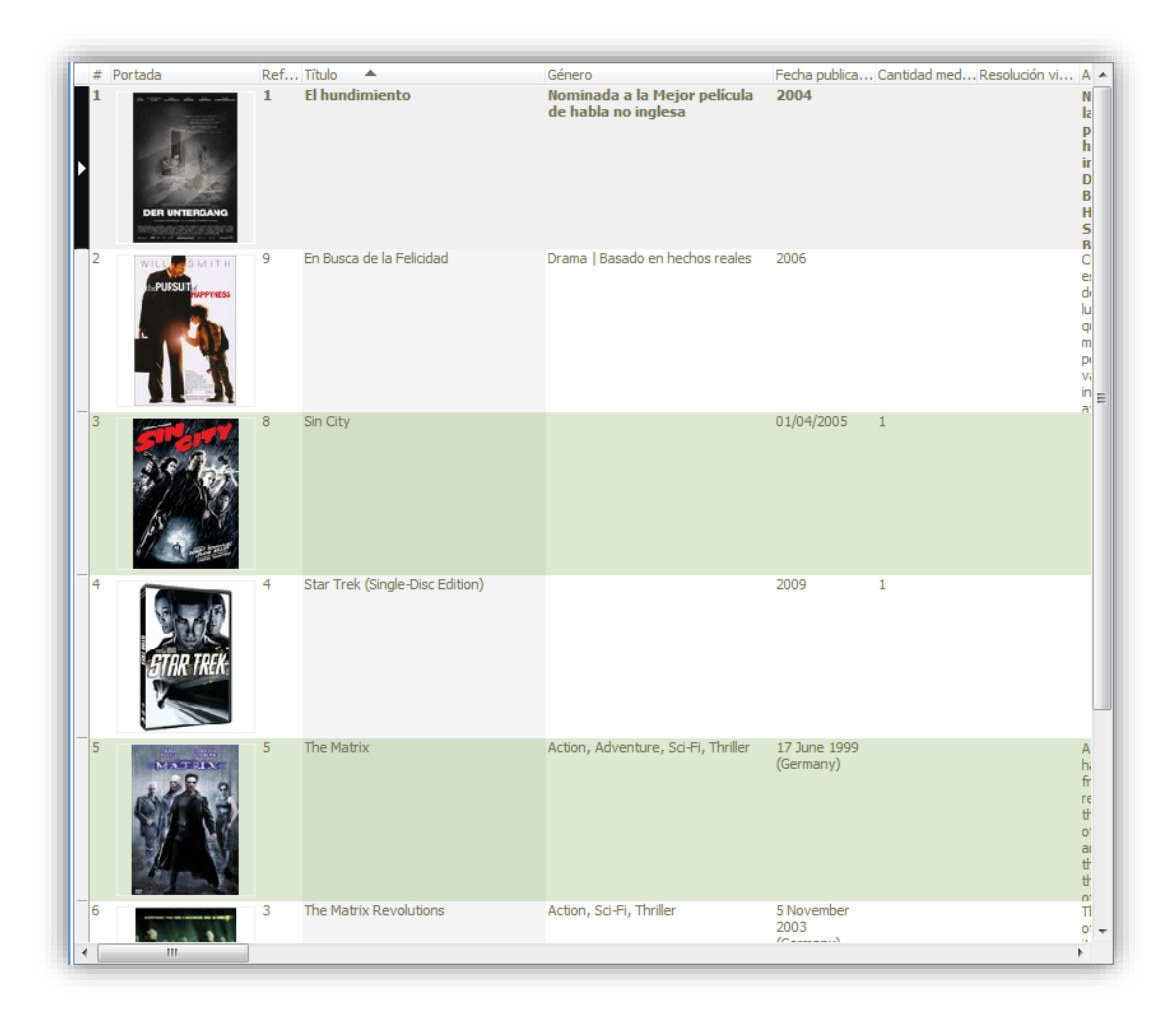

## <span id="page-17-0"></span>Descripción de la ventana del Gestor de Usuarios

La función del Gestor de Usuarios es la de administrar todos los usuarios del programa.

Las funcionalidades asociadas a esta ventana se describen a continuación:

- Crear un usuario
- Eliminar un usuario
- Modificar un usuario
- Arrancar el programa tras seleccionar usuario
- Modificar ruta de ubicación de datos de usuario

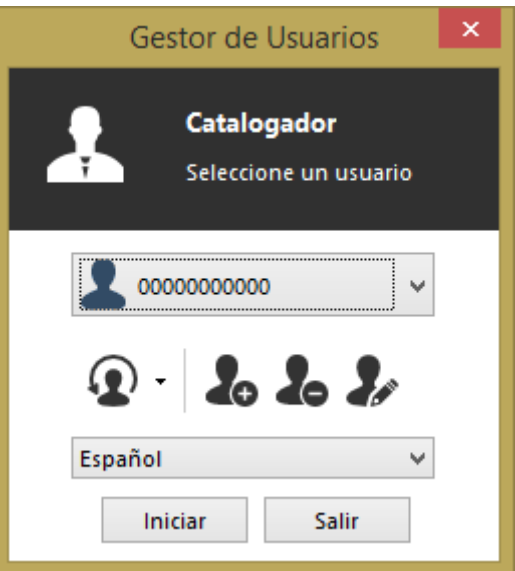

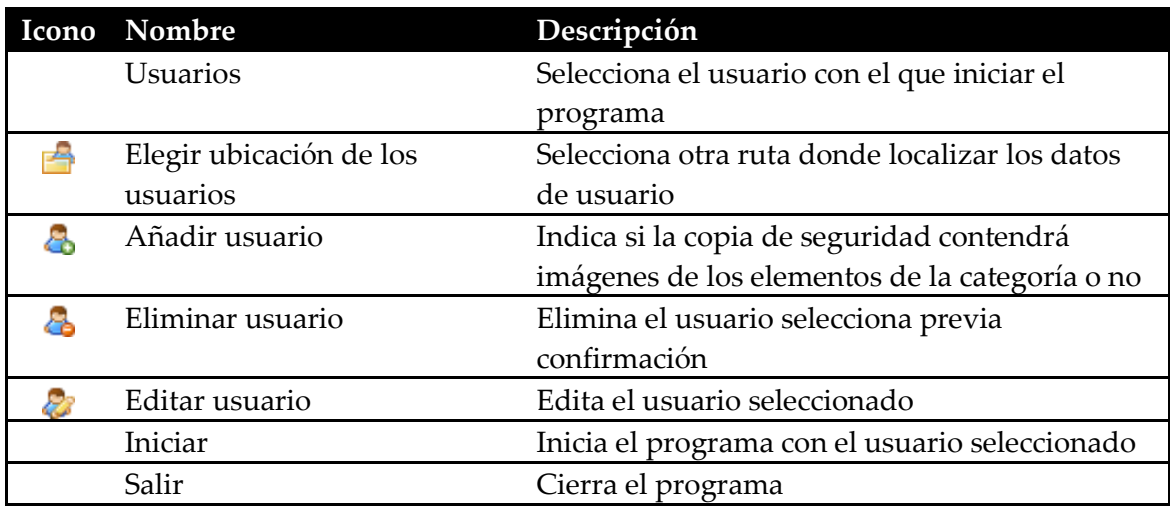

Al eliminar un usuario se pide confirmación por parte del usuario.

Los usuarios pueden ser almacenados en otra carpeta para una mayor comodidad a la hora de trabajar o compartirlos.

La carpeta por defecto donde se almacenan los usuarios es:

#### *Mis Documentos\Catalogador Data\*

Para seleccionar otra carpeta, se hace clic en el icono de flecha con punta hacia abajo del botón *Elegir ubicación de los usuarios* y se despliega el menú de selecciona de ubicación:

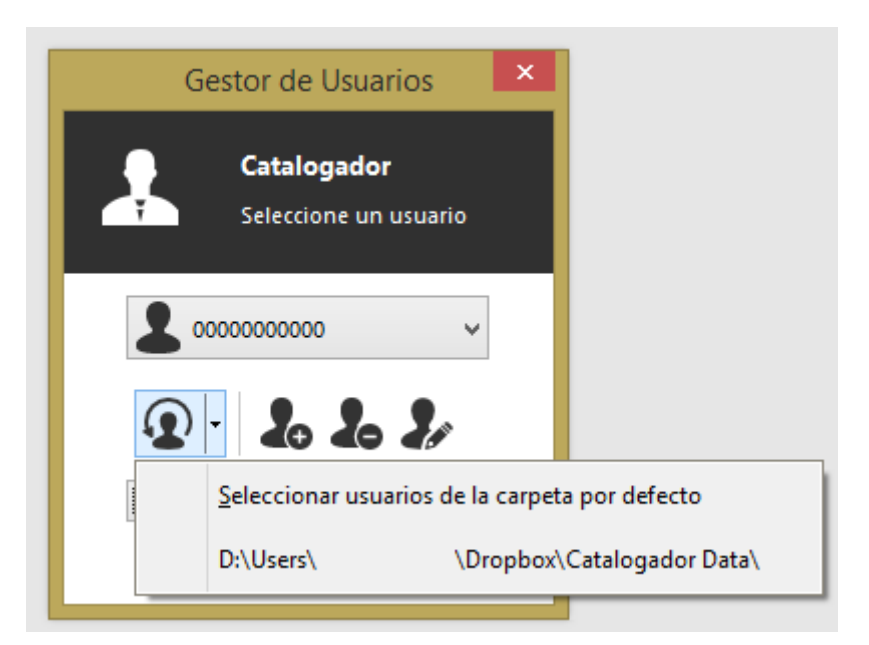

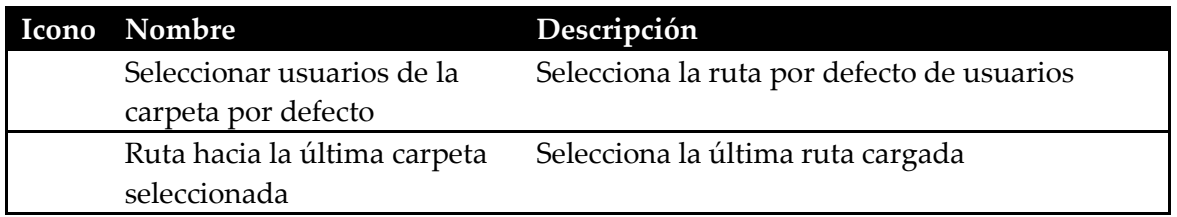

# <span id="page-19-0"></span>Descripción de la ventana de Edición de Usuario

La función de la ventana de Edición de Usuario es la de introducir los datos asociados al usuario durante su creación o modificación.

Para la creación de un usuario, únicamente es necesario rellenar el campo *Usuario*.

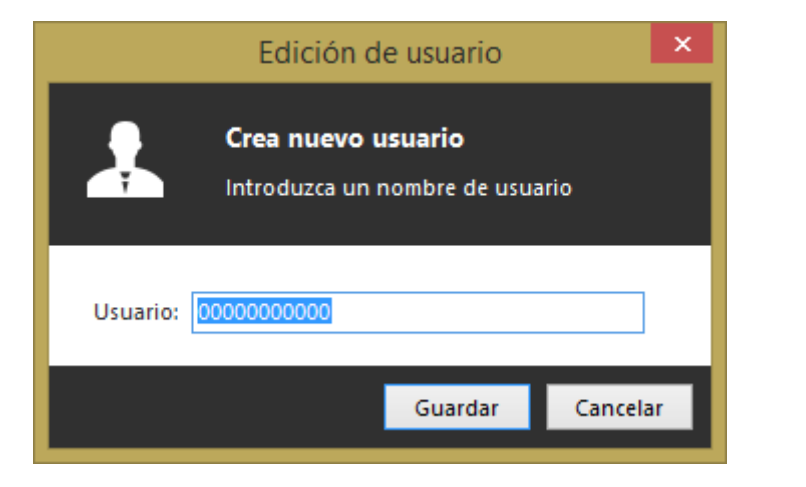

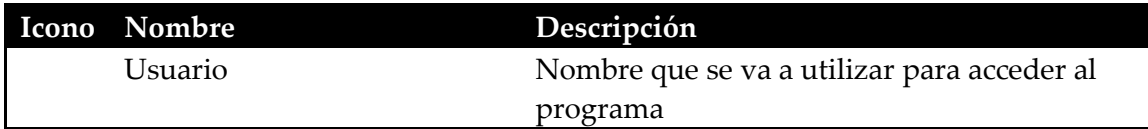

# <span id="page-20-0"></span>Descripción de la ventana del Gestor de Datos

La función del Gestor de Datos es la de crear y recuperar copias de la base de datos del usuario activo a / desde un fichero en un medio externo, como por ejemplo una carpeta del disco duro o una unidad USB.

Los datos se almacenan en un fichero con extensión CR4. El lugar donde almacenar dicho fichero es personalizable por el usuario, seleccionando la carpeta de destino durante la creación de la copia de la base de datos.

La función de abrir es compatible con las copias de seguridad realizadas en versiones anteriores: Catalogador 2 a Catalogador 2011. Las versiones anteriores generaban las copias con extensión CFS y CR3, por lo que a la hora de seleccionar el fichero de la copia hay que seleccionar en el desplegable de selección de extensión de fichero, la que corresponda.

#### <span id="page-20-1"></span>Abrir

Al abrir una base de datos se puede elegir dos modos de apertura:

- **Abrir temporalmente**: Se abre una copia de base de datos temporalmente durante la sesión actual del usuario activo, perdiéndose los cambios al cerrar el programa. Esta opción es útil para revisar bases de datos de las que no se sabe el contenido o para revisar la base de datos de otro usuario.
- **Abrir sobrescribiendo**: Se sobrescribe los datos de la base de datos del usuario activo. De esta manera se recupera permanentemente los datos de la copia.

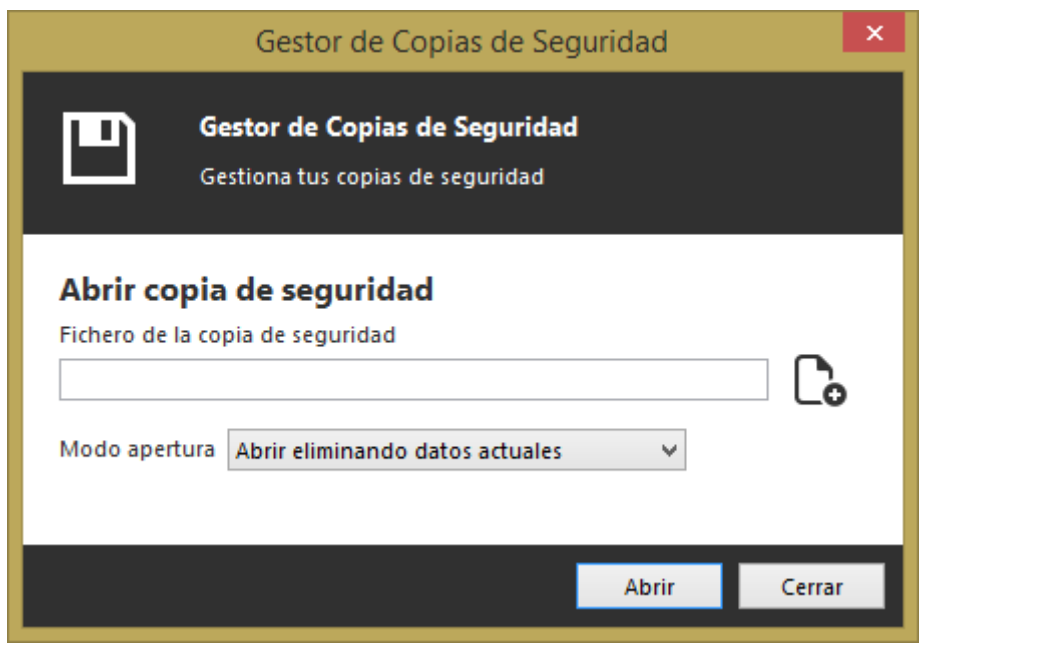

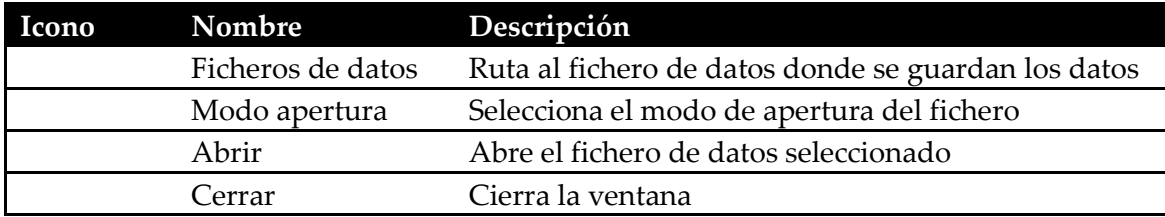

Capitulo: Descripción de la ventana del Gestor de Datos Capitulo: Descripción de la ventana del Gestor de Datos

### <span id="page-21-0"></span>**Guardar**

Cuando se crea una copia de la base de datos, el formato al que se exporta es CR4 (extensión CR4). En este fichero se almacenarán todos los datos de la base de datos, siendo opcional guardar las imágenes asociadas a los elementos de las categorías.

Se puede seleccionar el nivel de compresión de la copia para ahorrar espacio, aunque el tiempo de generación de la copia será mayor cuando mayor sea el nivel de compresión.

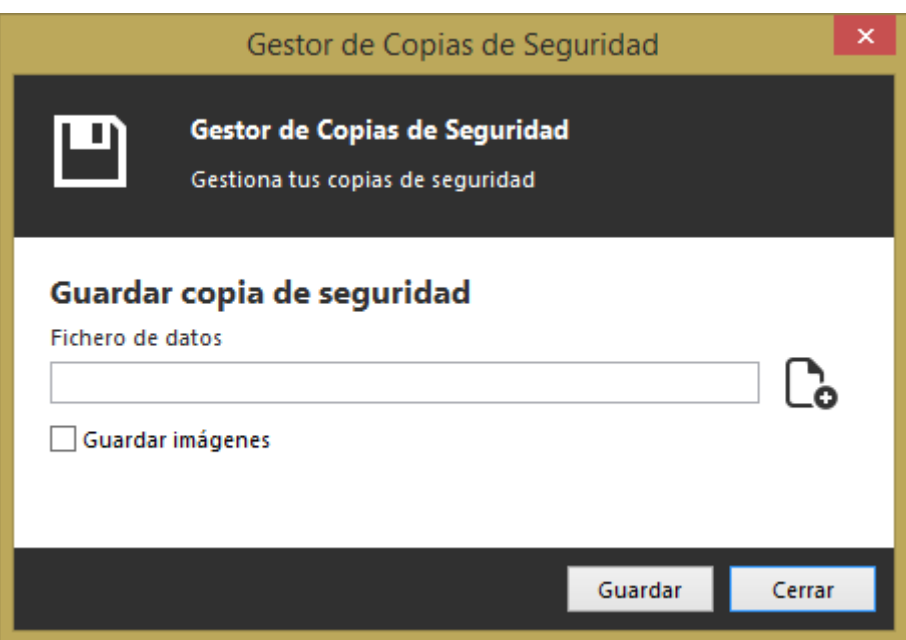

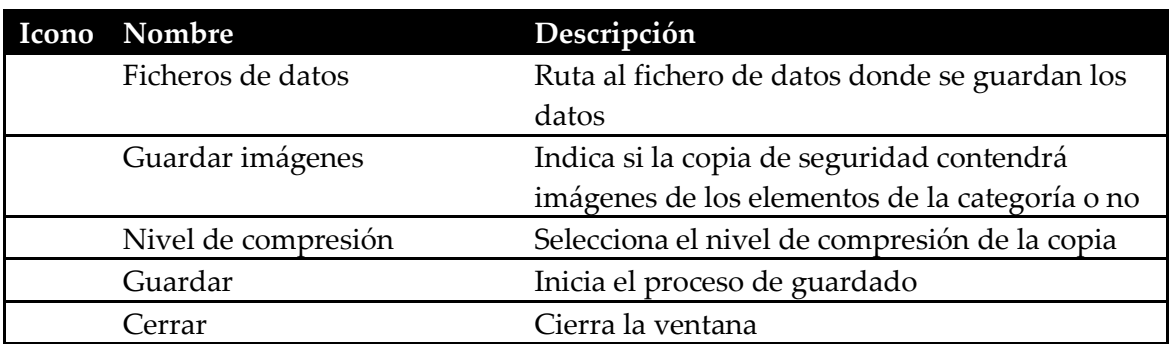

# <span id="page-21-1"></span>Descripción de la ventana de Impresión

La función de la ventana de Impresión es configurar y realizar la impresión de los listados de la categoría activa.

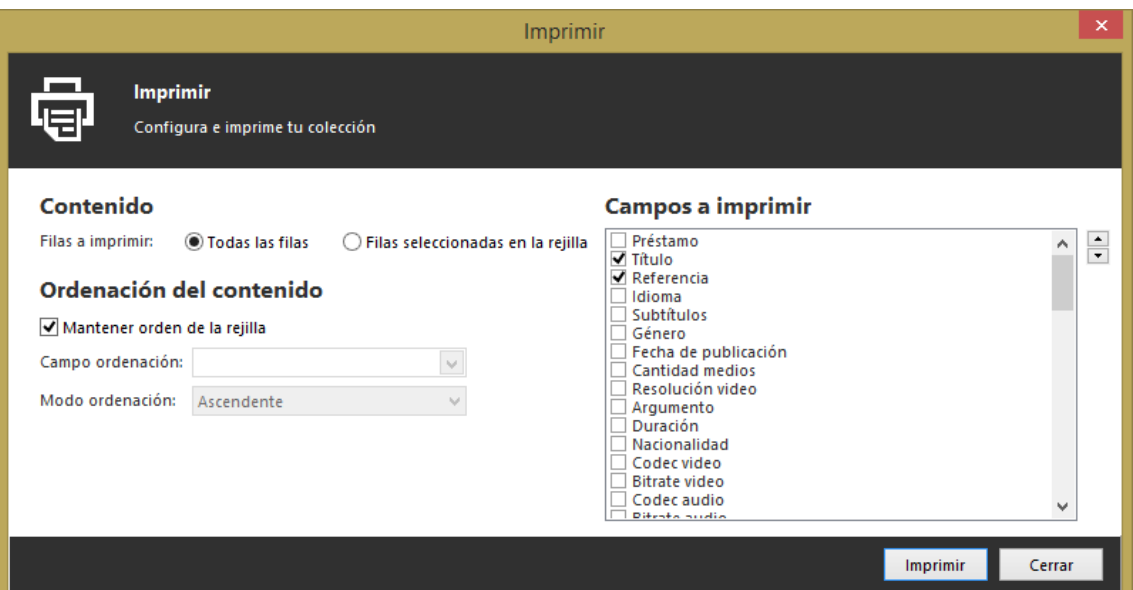

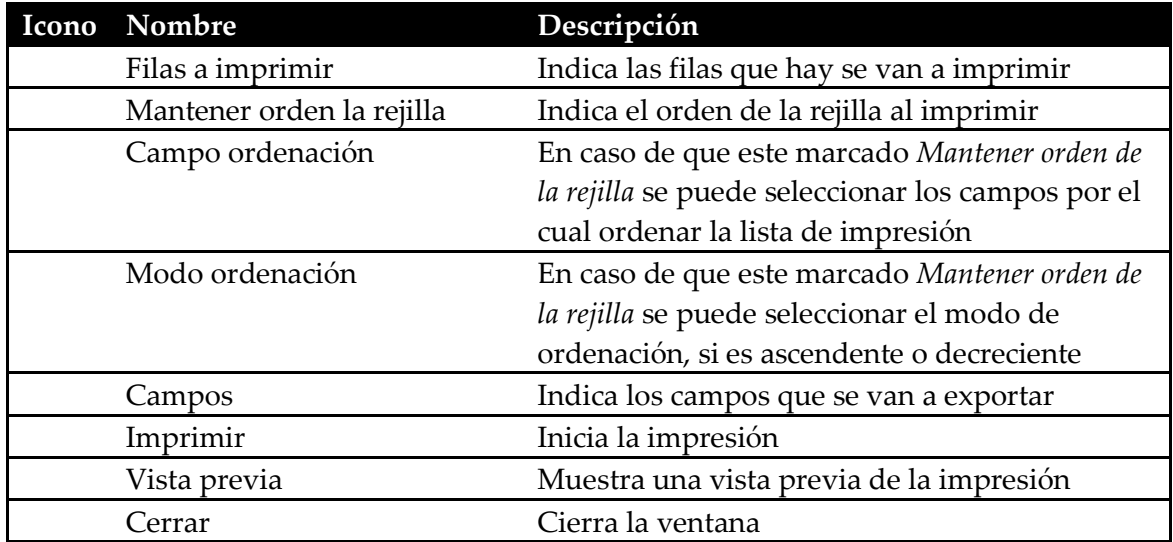

# <span id="page-22-0"></span>Descripción de la ventana de Exportación

La función de la ventana de Impresión es configurar y realizar la exportación de los listados de la categoría activa.

*Nota:* Exportar a un formato cualquiera no se debe considerar una forma de hacer una copia de seguridad de los datos. Consulte el Gestor de Datos para saber cómo realizar una copia de seguridad de los datos almacenados.

### <span id="page-22-1"></span>Pestaña Exportar

Cuando se decide exportar una lista de una categoría, se puede seleccionar que se exporten todos los elementos que se muestran en la rejilla principal o todas las almacenadas en la categoría. Se utiliza para exportar listas que previamente han sido filtradas y/u ordenadas en la rejilla principal, en el caso de exportar todas las que se muestran en la rejilla principal o se exportan todos los elementos que se encuentren en

la categoría sin tener en cuenta las que se muestran en la rejilla principal, para el caso de exportar todas las filas.

La ordenación se puede personalizar para la exportación, permitiendo seleccionar porque campos ordenar, uno o varios y el tipo de ordenación, es decir, ascendente o descendente. También se puede respetar la ordenación presenta en la rejilla principal, en el caso de seleccionar la opción Mantener ordenación de la rejilla.

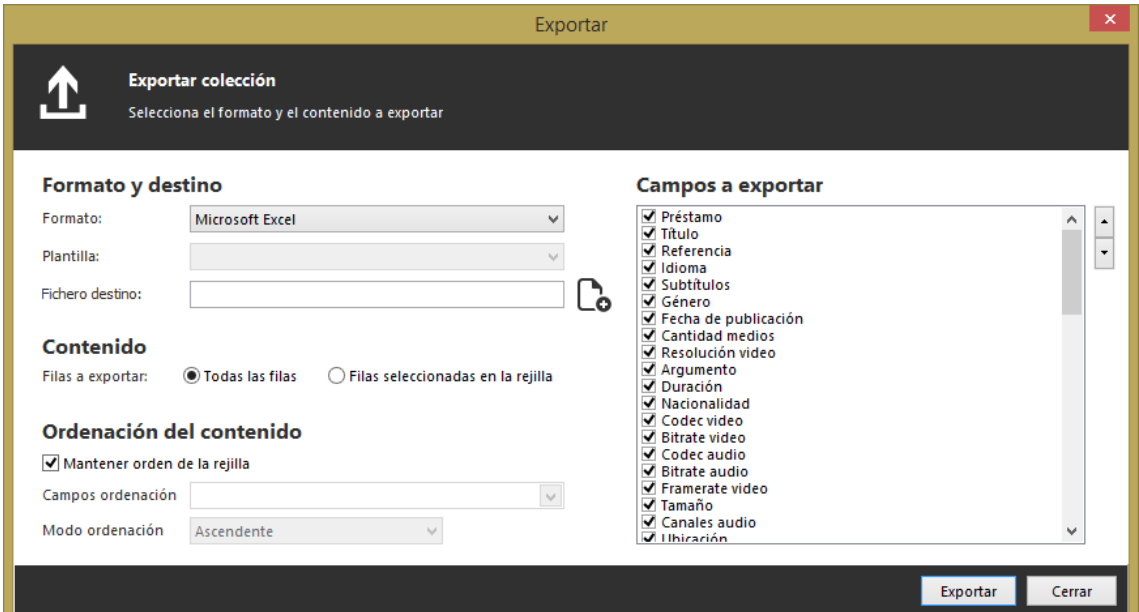

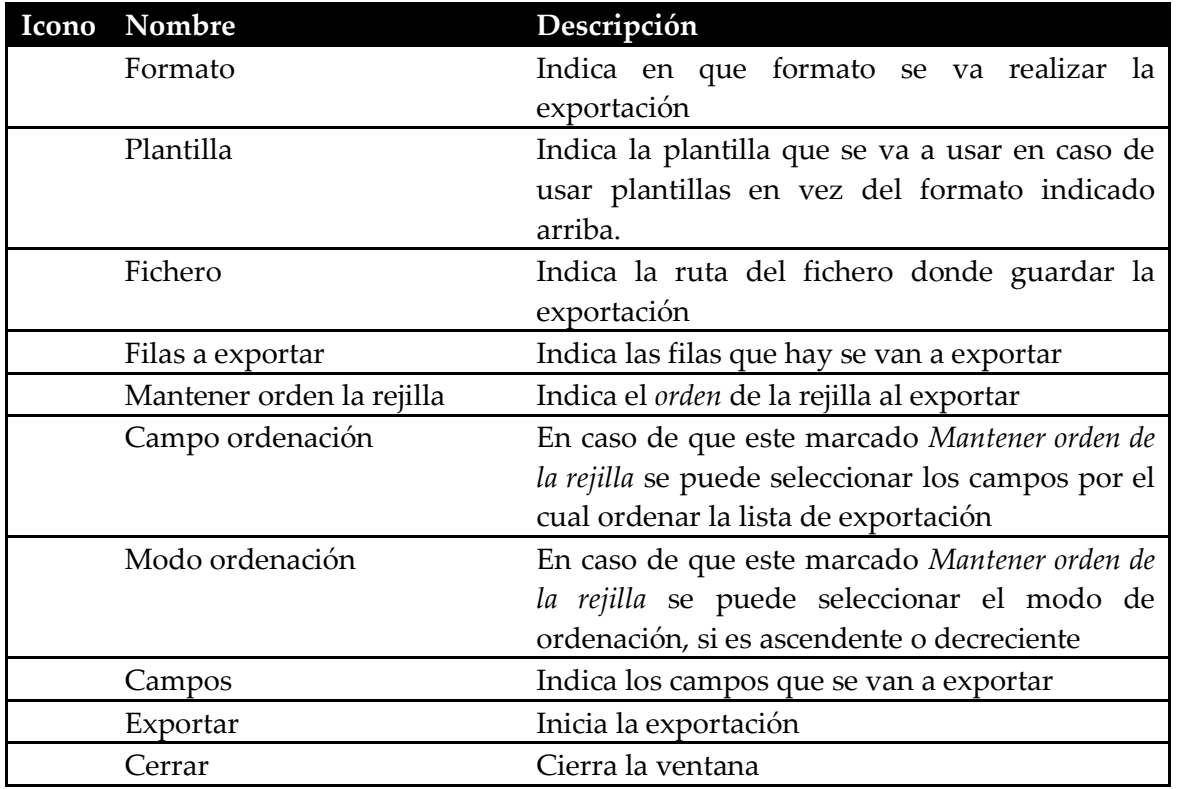

# <span id="page-24-0"></span>Descripción de la ventana de Importación

La función de la ventana de Importación es la de incorporar datos en otros formatos en el programa.

La importación solo se puede realizar a nivel de elemento de categoría y en una categoría al mismo tiempo.

La importación admite los siguientes formatos origen:

- Microsoft Excel
- Microsoft Access

El formato de origen es automáticamente reconocido por el programa tras seleccionar el fichero.

La categoría de destino de la importación es la categoría activa.

Los campos del fichero origen, se mostrarán en la ventana para que se puedan seleccionar con que campo de la categoría activa corresponden.

*Nota*: No utilizar la importación para recuperar listas exportadas previamente con el programa, debido a que la información exportada normalmente no mantiene todos los datos ni las imágenes de la lista original, por lo que no garantiza una recuperación fiel de los datos originales.

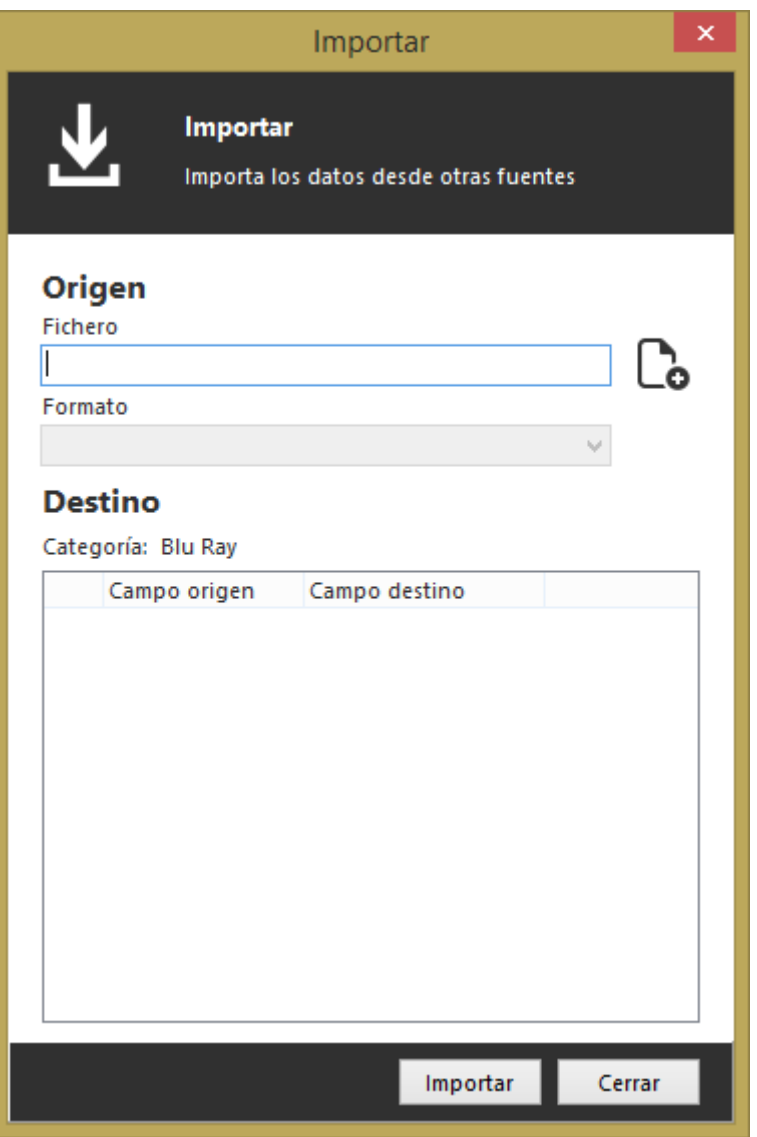

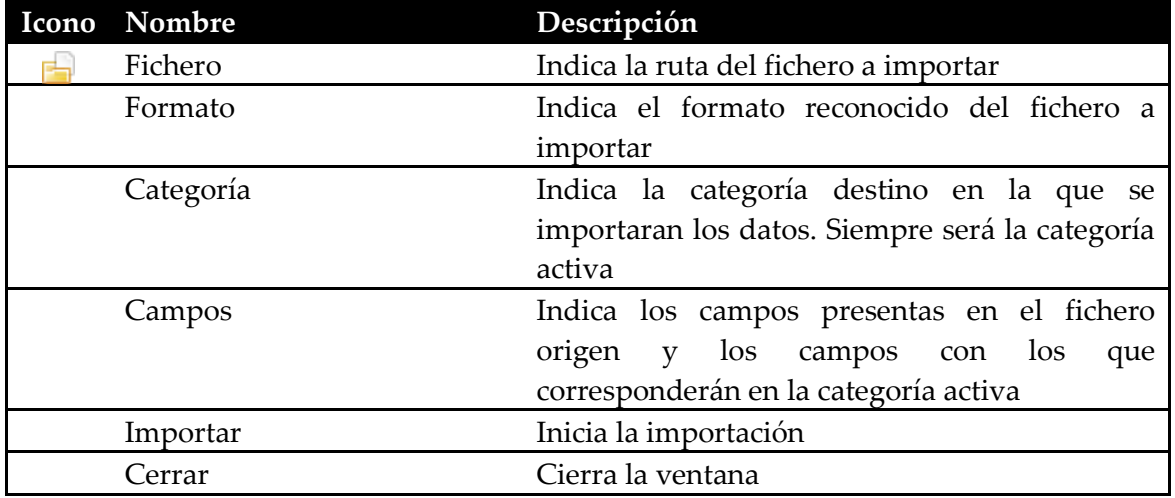

Capitulo: Descripción de la ventana de Importación O N Capitulo: Descripción de la ventana de Importación

# <span id="page-26-0"></span>Descripción de la ventana de Propiedades

La función de la ventana de Propiedades es la de configurar el comportamiento general del programa.

Las funcionalidades asociadas a esta ventana se describen a continuación:

- Mostrar icono del programa en la barra del sistema
- Seleccionar si se usa el reproductor interno del programa para reproducir audio y video
- Seleccionar el arranque automático en la introducción de un CD de audio en el sistema
- Seleccionar categorías visibles en el programa
- Seleccionar la categoría inicial al arrancar el programa
- Activar aviso de préstamos caducados
- Seleccionar las rutas favoritas usadas en la aplicación:
	- o Ruta al reproductor de audio
	- o Ruta al reproductor de video
	- o Ruta a la carpeta de carátulas
	- o Ruta a la carpeta de música
- Configurar parámetros del proxy HTTP

#### <span id="page-26-1"></span>Pestaña General

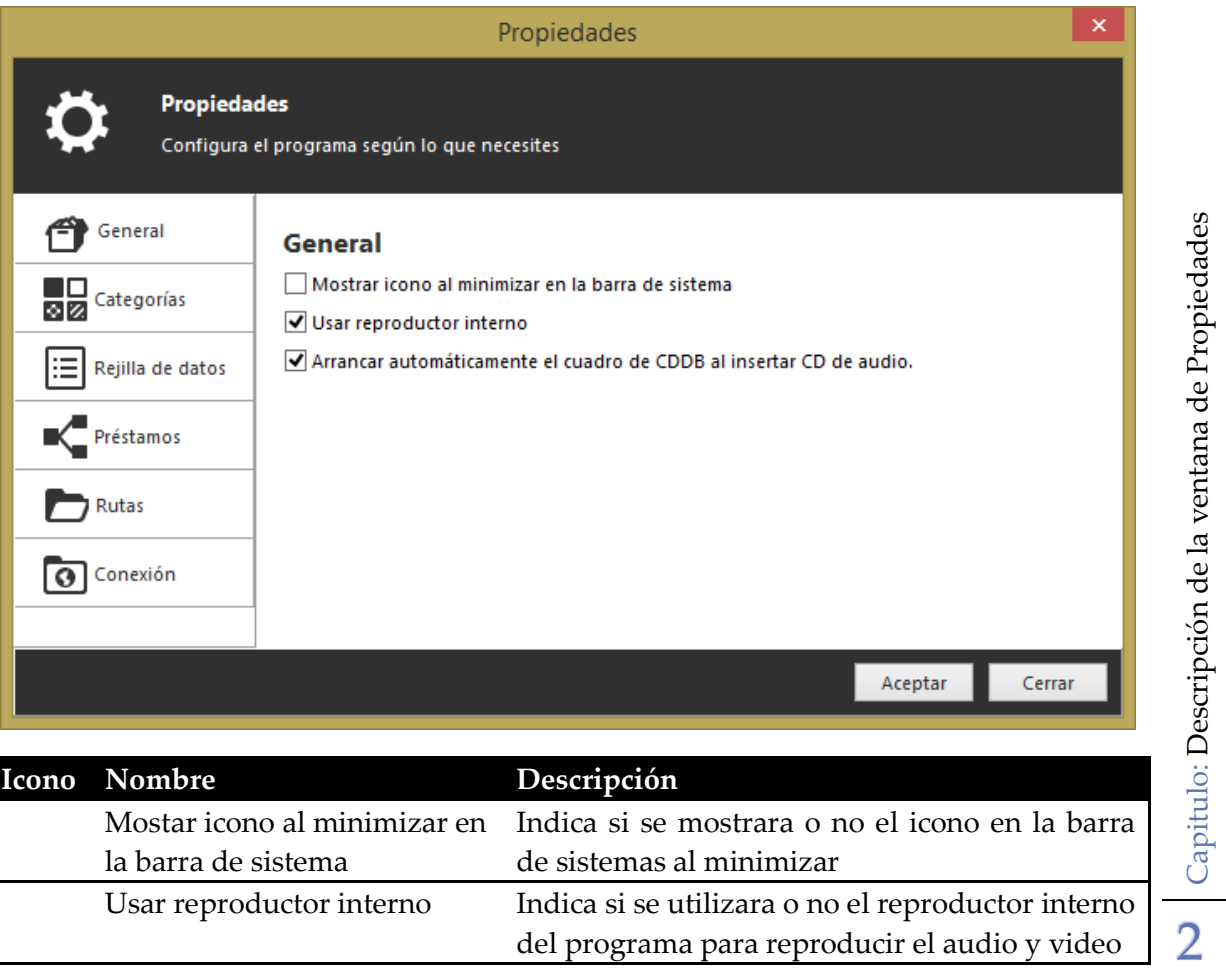

Usar reproductor interno Indica si se utilizara o no el reproductor interno

del programa para reproducir el audio y video

Capitulo: Descripción de la ventana de Propiedades

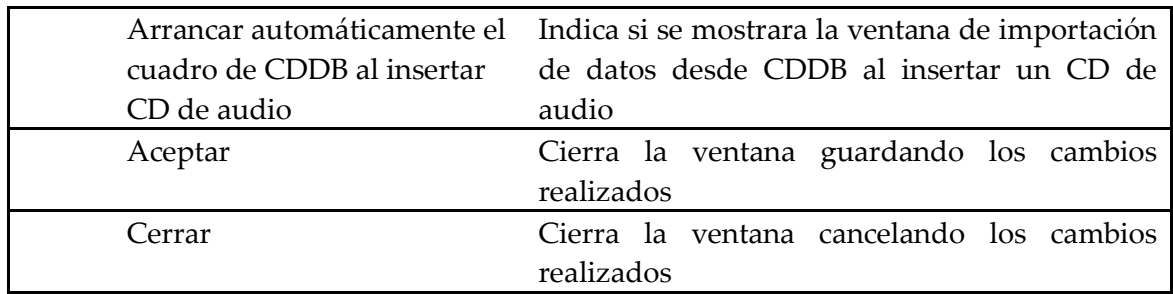

### <span id="page-27-0"></span>Pestaña Categorías

En esta pestaña se configura las opciones referentes a las categorías.

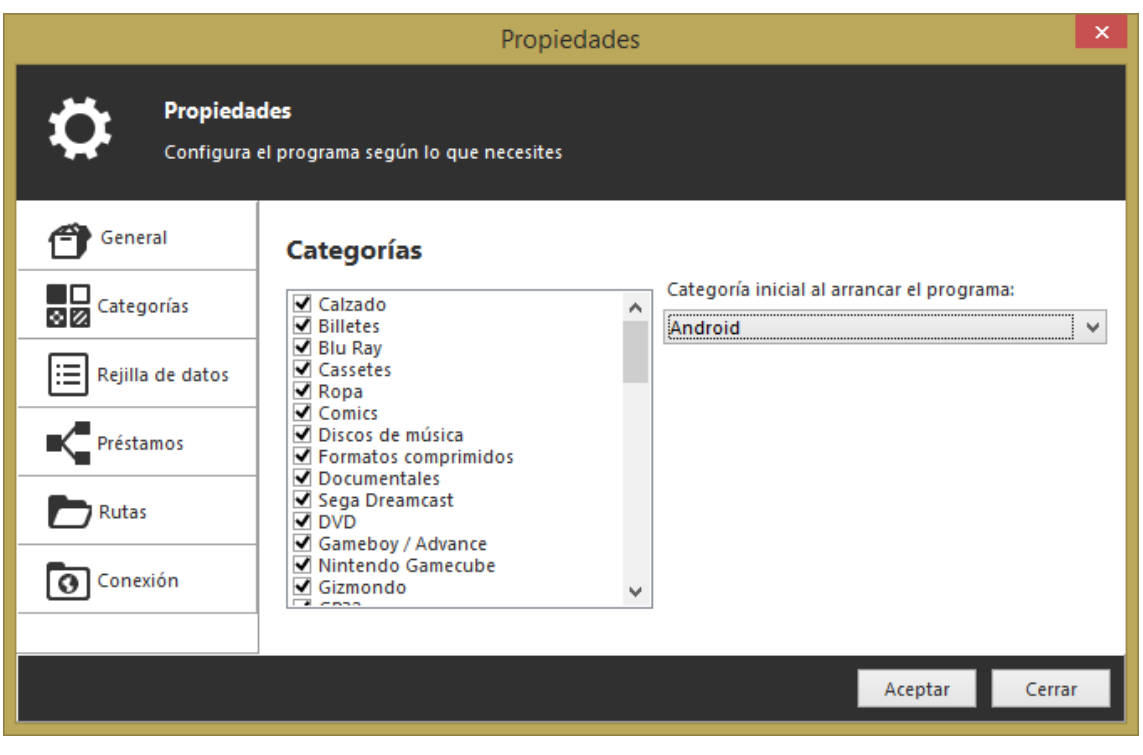

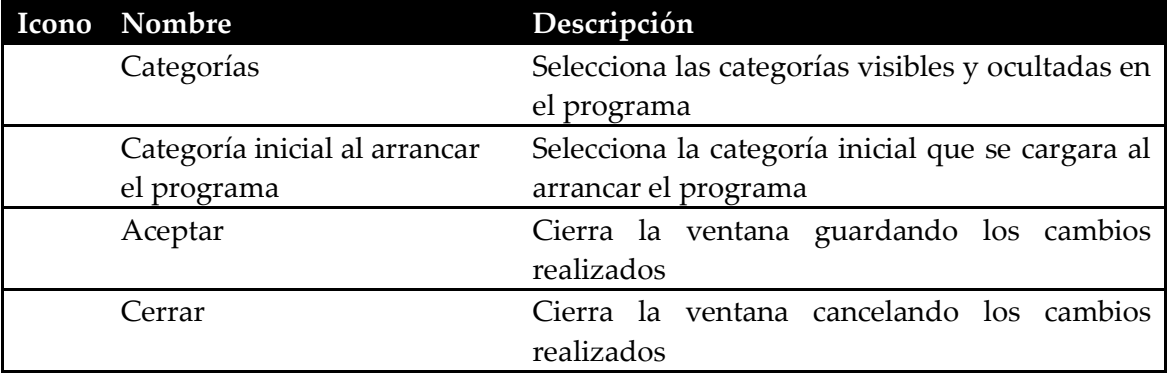

### <span id="page-27-1"></span>Pestaña Préstamos

Es esta pestaña se configura las opciones referentes a la gestión de préstamos.

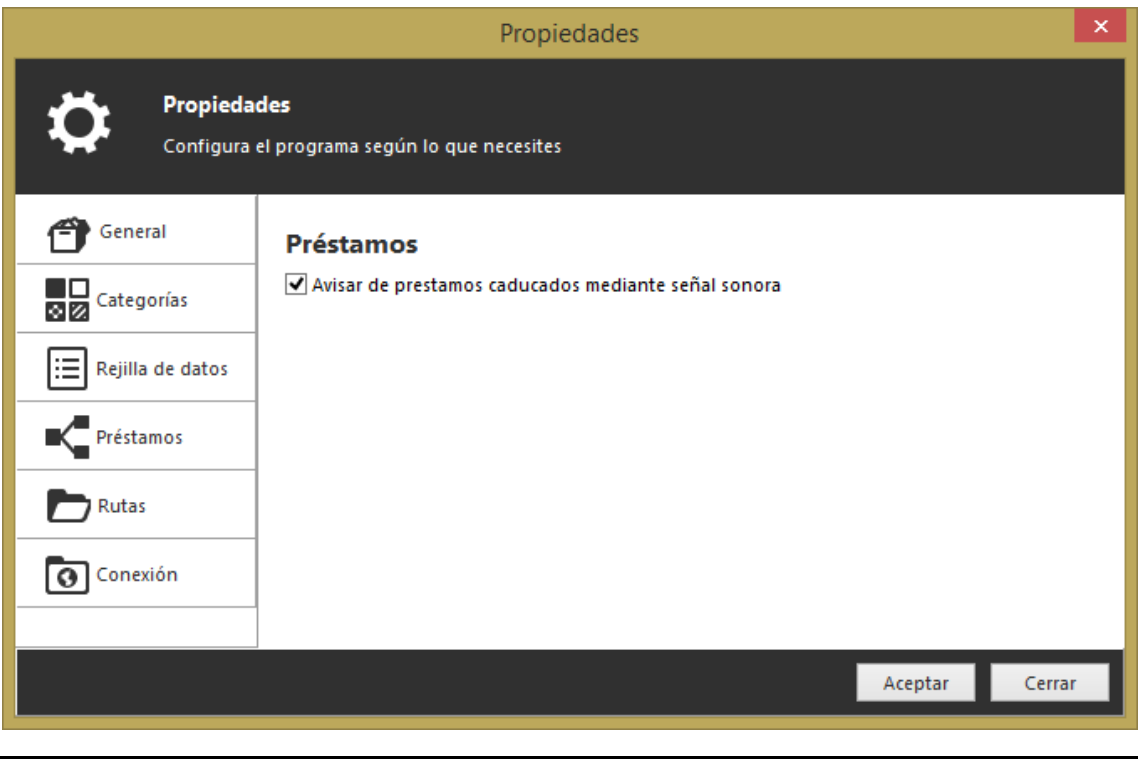

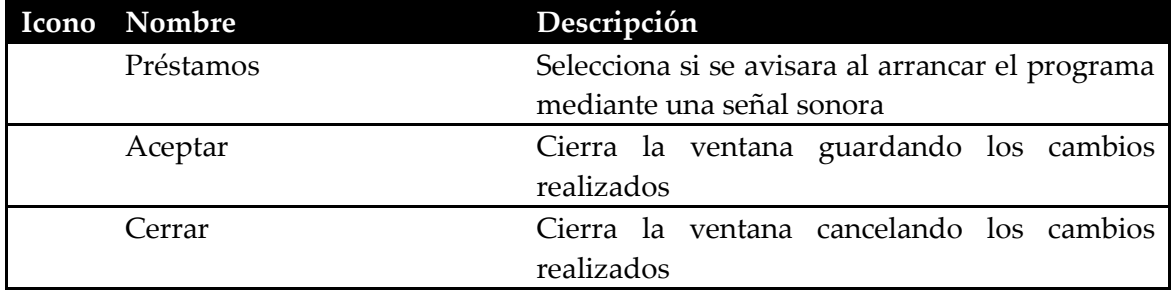

### <span id="page-28-0"></span>Pestaña Rejilla

En esta pestaña se configura las opciones referentes a la rejilla principal de datos.

<span id="page-29-0"></span>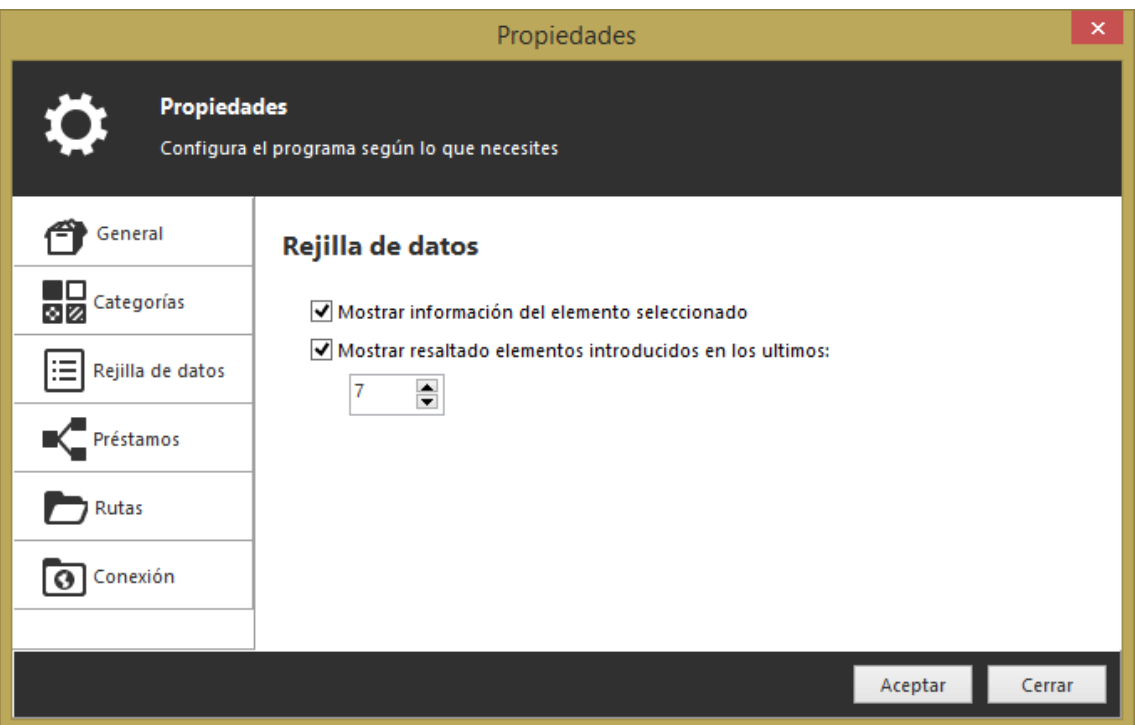

### <span id="page-29-1"></span>Pestaña Rutas

En esta pestaña se configura las opciones referentes a las rutas de acceso a los diferentes elementos y programas usados en el programa.

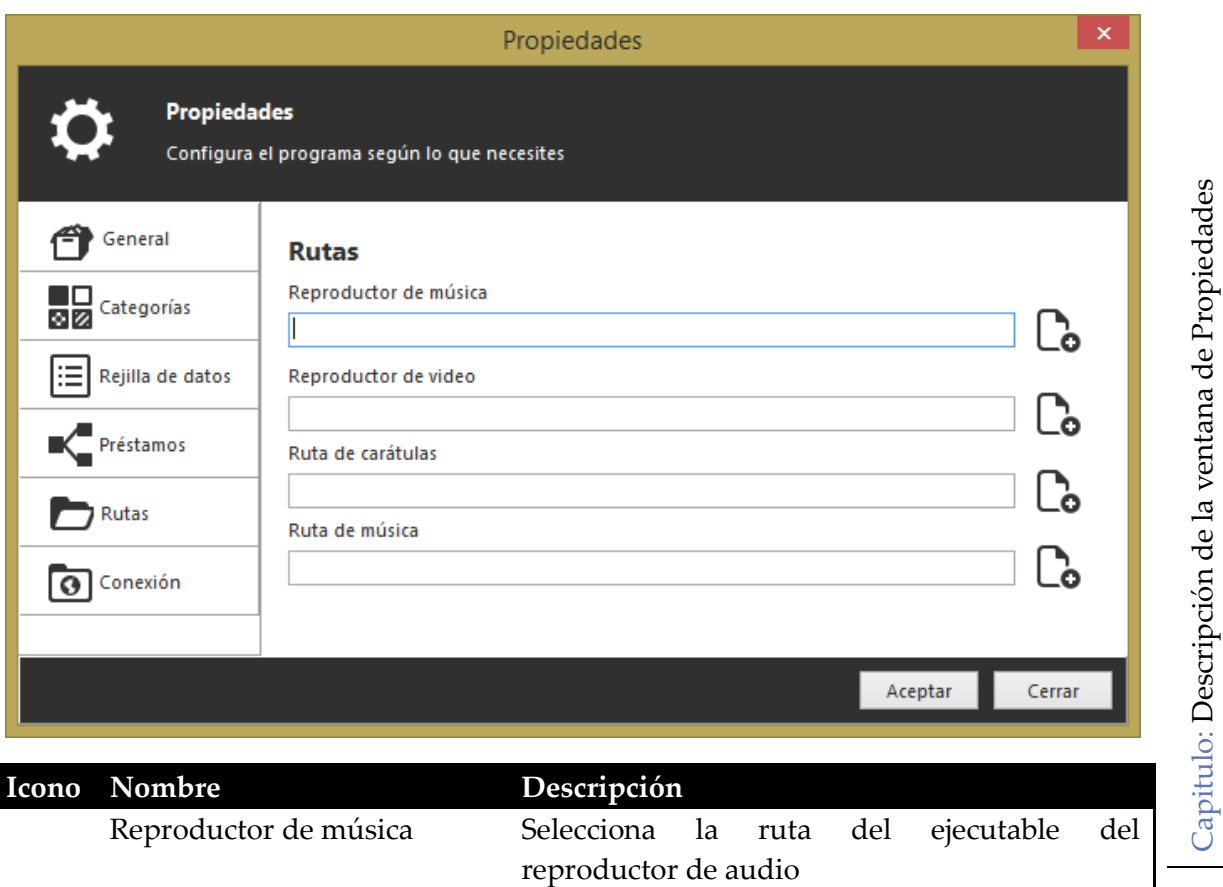

Reproductor de video Selecciona la ruta del ejecutable del

3

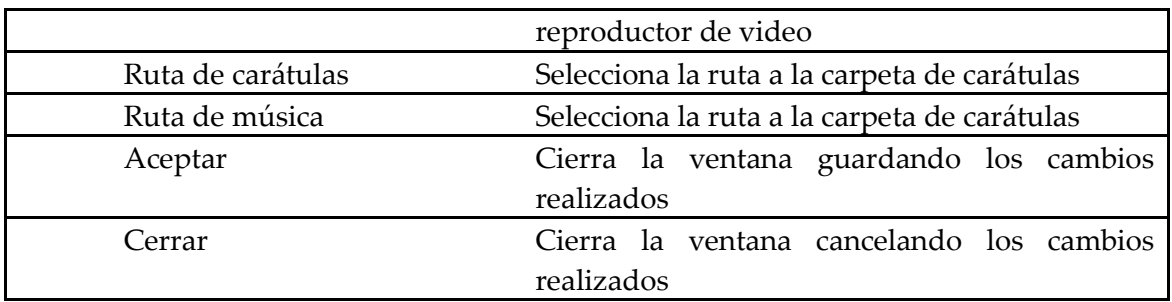

### <span id="page-30-0"></span>Pestaña Conexión

La pestaña conexión configura los parámetros de conexión hacia internet y la comunidad Catalogador.

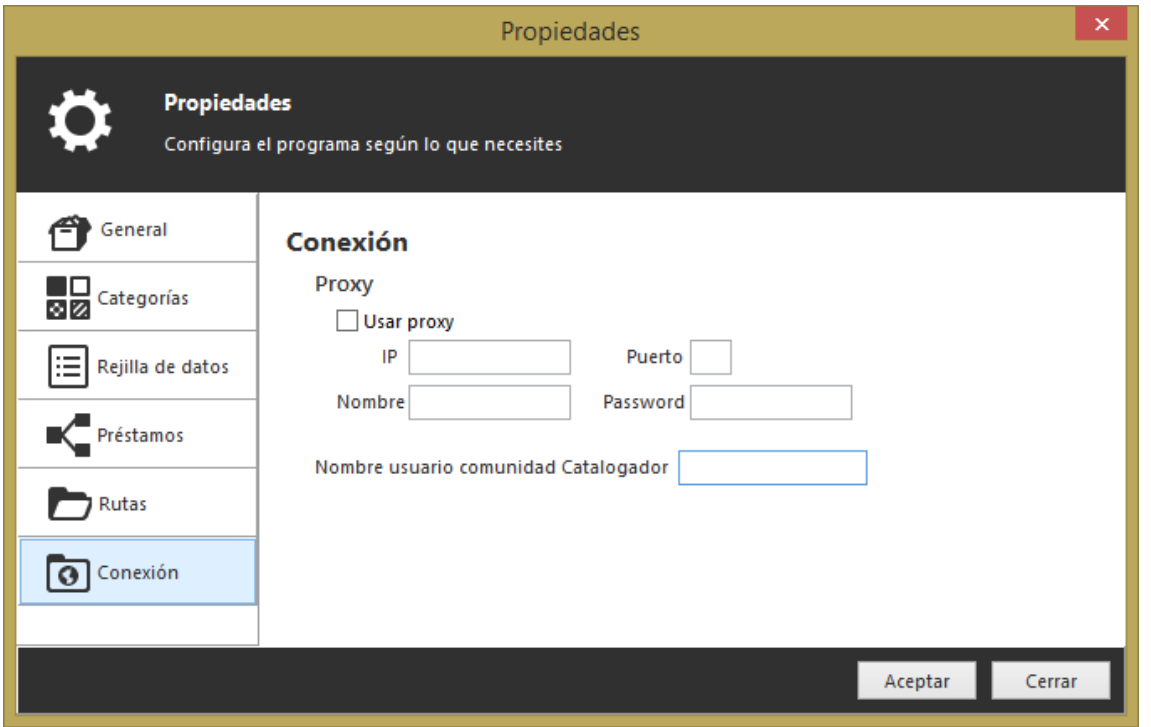

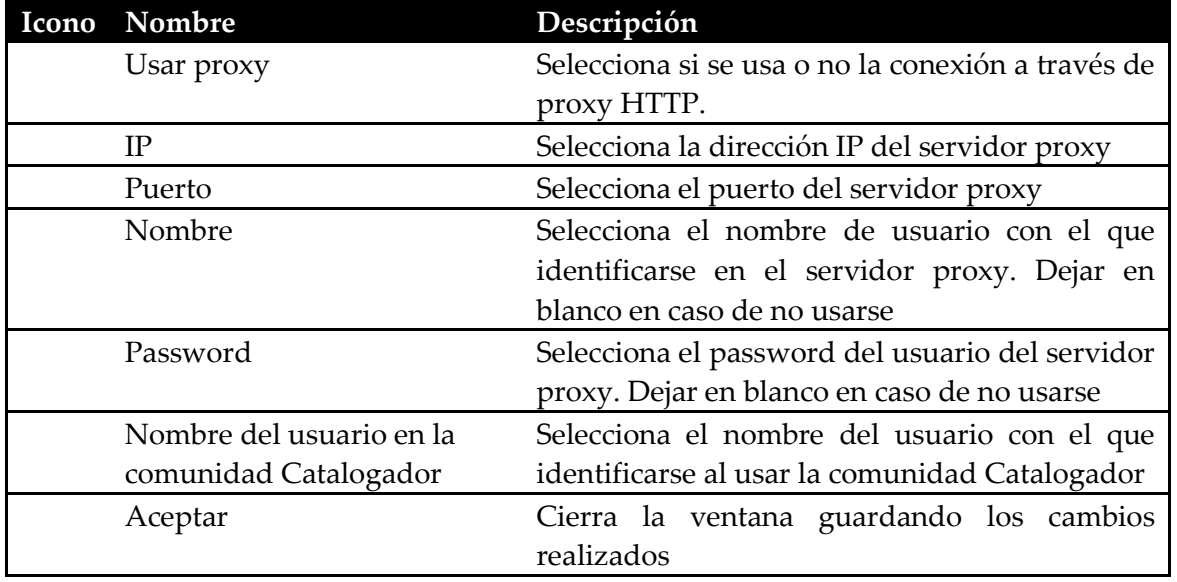

Capitulo: Descripción de la ventana de Propiedades 3

# <span id="page-31-0"></span>Descripción de la ventana de Búsqueda y **Filtrado**

Las funciones de la ventana de Búsqueda y Filtrado es la de buscar y filtrar los datos según los parámetros establecidos.

Tanto para la búsqueda como para el filtrado existen dos maneras de realizarlas: sencilla o avanzada.

#### <span id="page-31-1"></span>Pestaña de Búsqueda Sencilla

En la búsqueda sencilla solo hay que indicar el texto a buscar y el campo en el que buscar los datos.

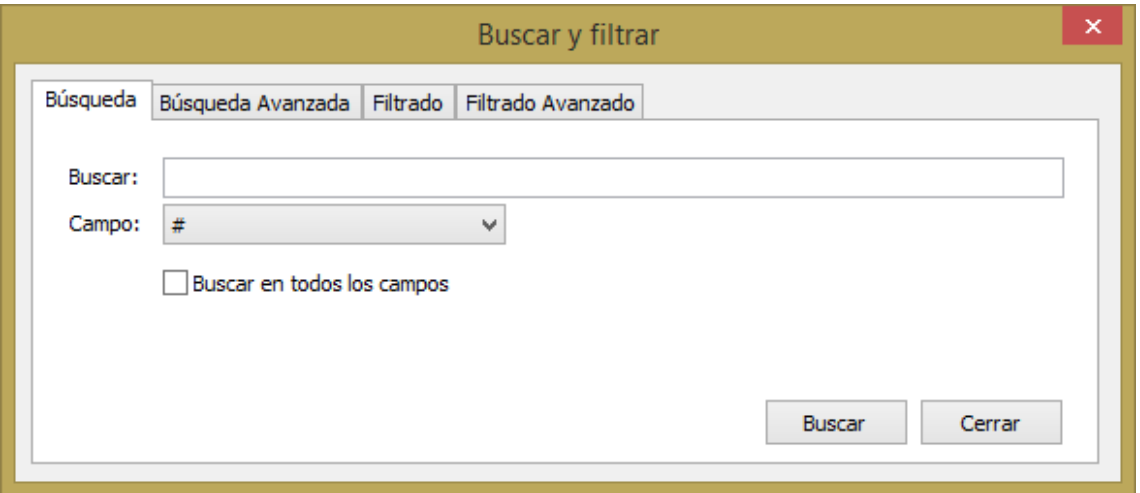

### <span id="page-31-2"></span>Pestaña de Búsqueda Avanzada

En la búsqueda avanzada se puede realizar la búsqueda por más de un campo a la vez y con las posibilidades de distinguir mayúsculas y minúsculas, solo encontrar texto completo e ignorar campos con el texto.

Para que funcione la búsqueda, como mínimo se debe chequear en el campo que se quiere buscar el texto e introducir el texto a buscar.

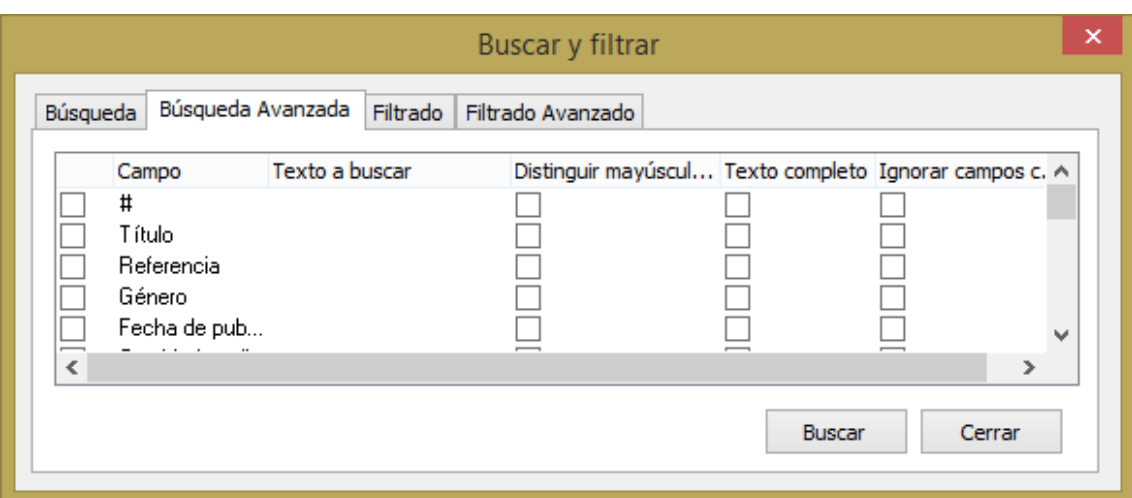

### <span id="page-32-0"></span>Pestaña de Filtrado Sencillo

En el filtrado sencillo solo hay que indicar el texto a buscar y el campo en el que buscar los datos.

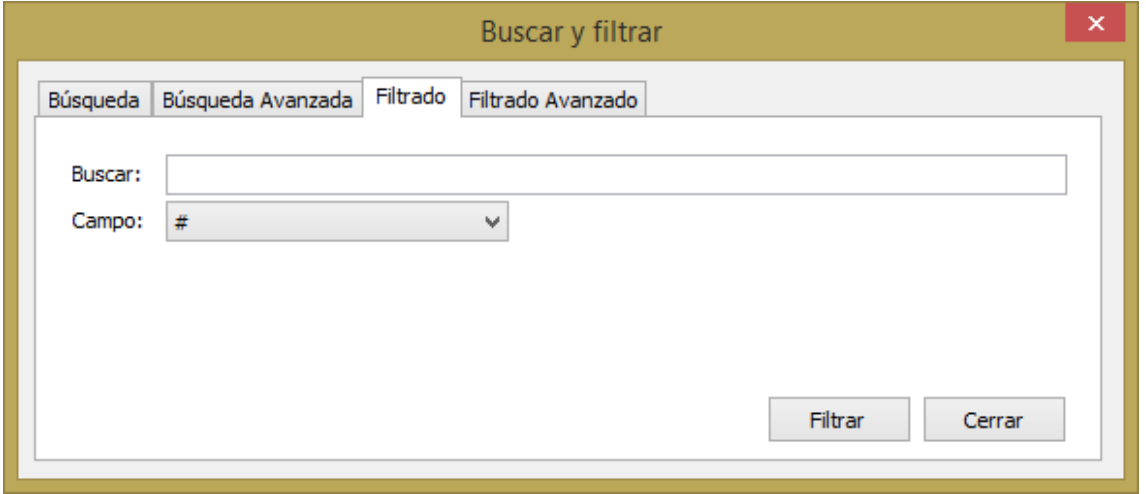

#### <span id="page-32-1"></span>Pestaña de Filtrado avanzado

En el filtrado avanzado se puede realizar el filtrado por más de un campo a la vez y con las posibilidades de distinguir mayúsculas y minúsculas, solo encontrar texto completo e ignorar campos con el texto.

Para que funcione el filtrado, como mínimo se debe chequear el campo por el que se quiere filtrar e introducir el texto a filtrar.

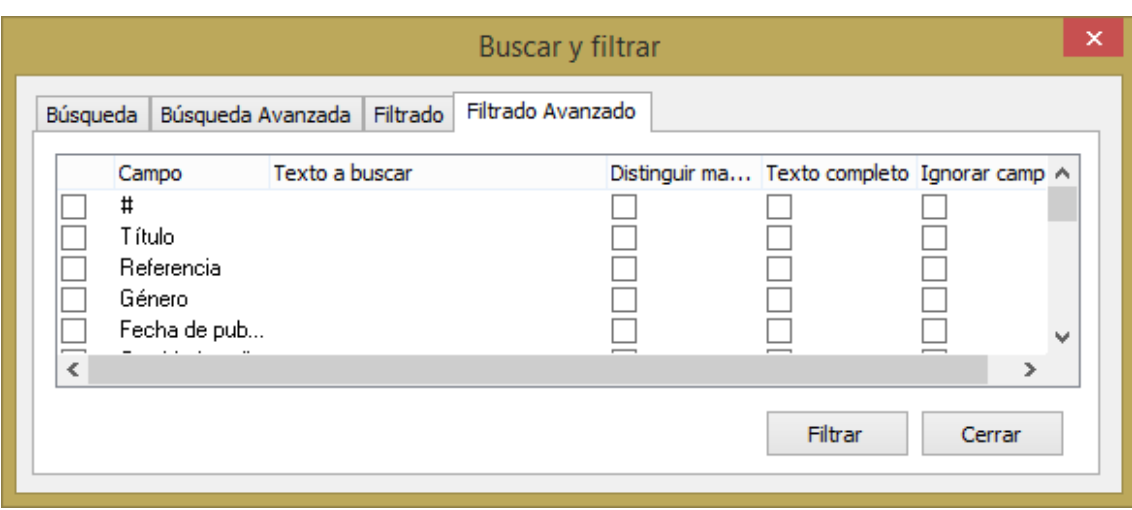

# <span id="page-33-0"></span>Descripción de la ventana Gestor de Textos

Las funciones de la ventana del Gestor de Textos es la de gestionar las diferentes listas que se muestran en los menús desplegables de los diferentes campos que componen las fichas de elementos.

Incorpora la importación de datos desde un fichero de texto, facilitando la introducción de múltiples elementos a la vez. Estos elementos deben estar almacenados uno por línea en el fichero de texto.

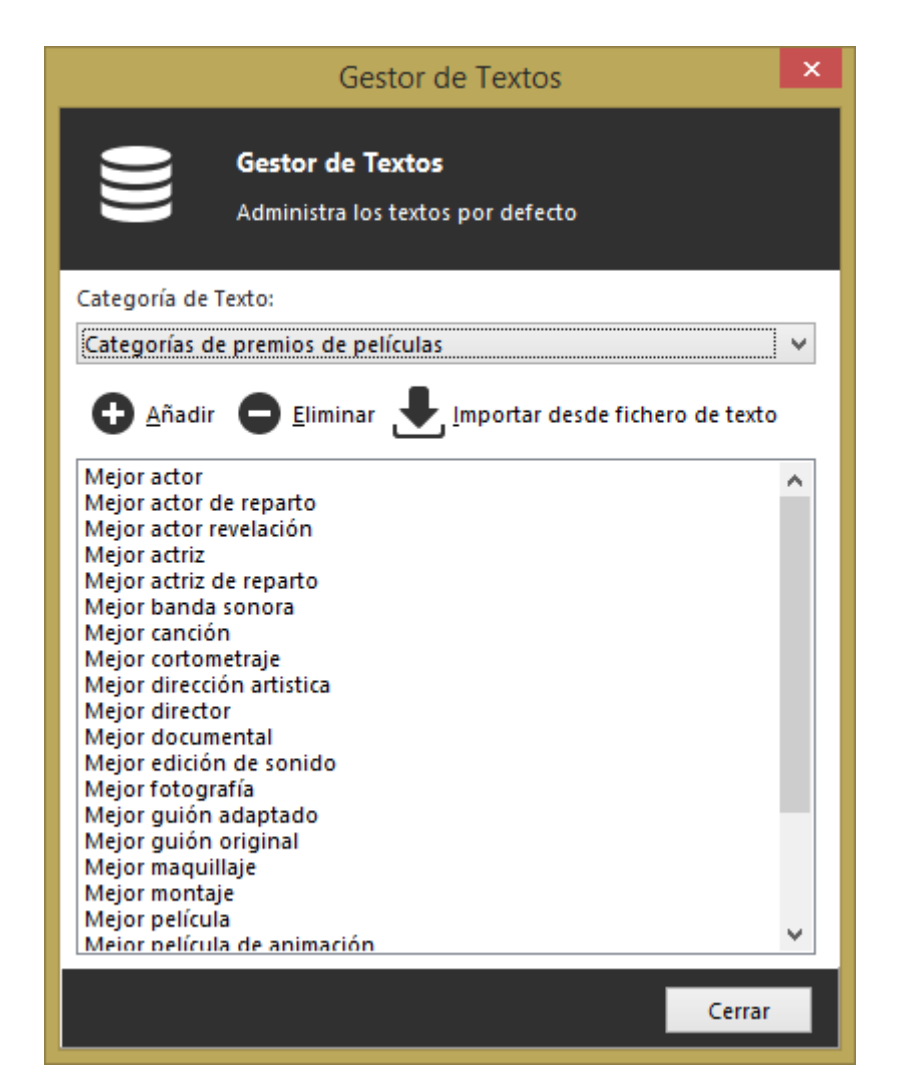

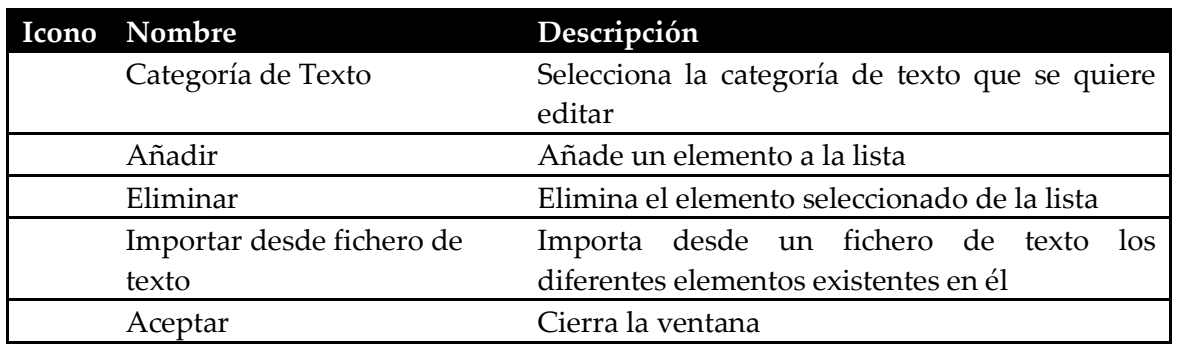

# <span id="page-34-0"></span>Descripción de la ventana del Gestor de Códigos de Barras

Las funciones del Gestor de Códigos de Barras es la de generar códigos de barras para su impresión. De esta manera se pueden generar códigos de barras personalizados para todos los elementos que tenga en sus colecciones.

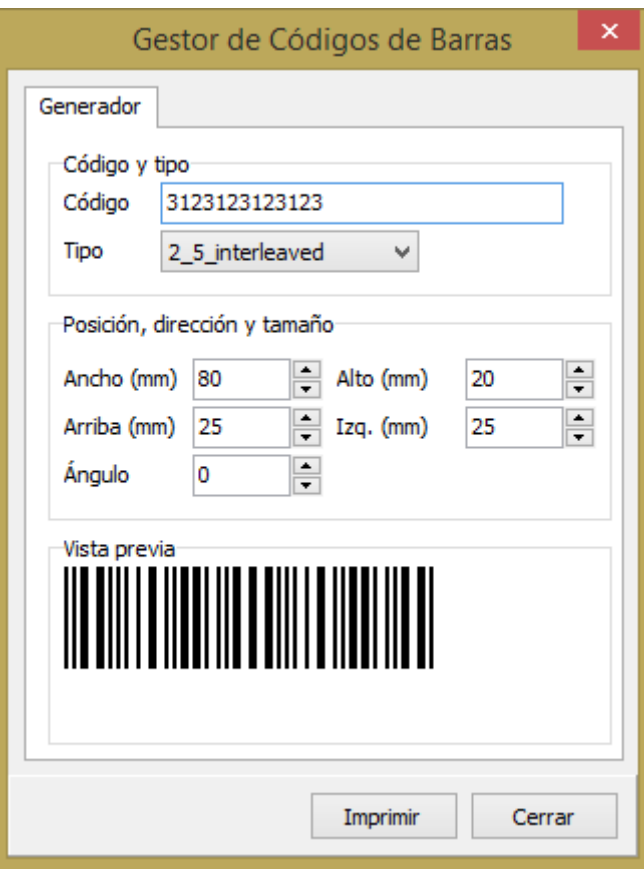

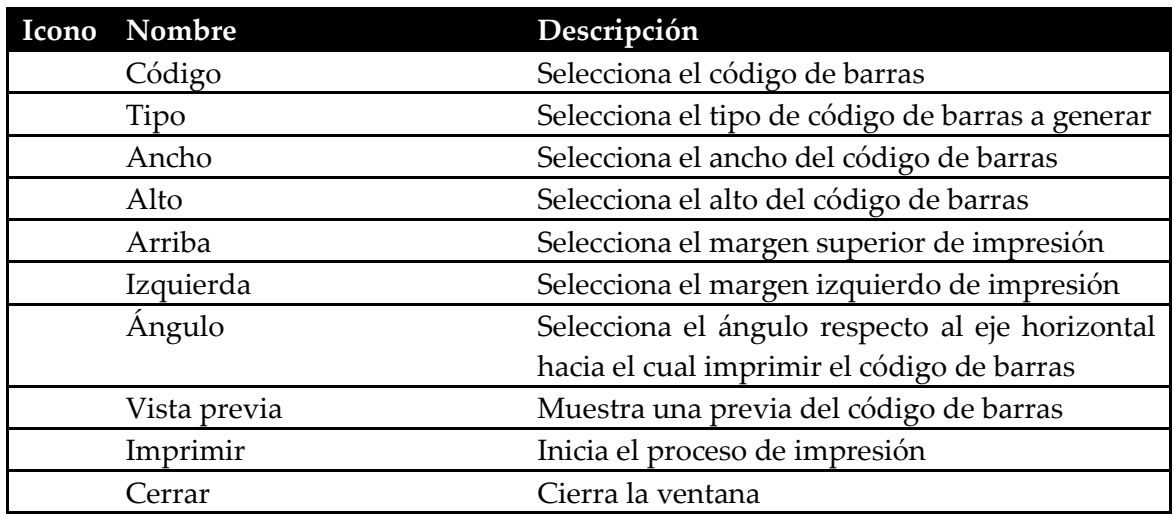

# <span id="page-35-0"></span>Descripción de la ventana de la Impresión de Carátulas

La función de la ventana de Impresión de Carátulas es la de imprimir las carátulas de CD, DVD o VHS con el tamaño adecuado.

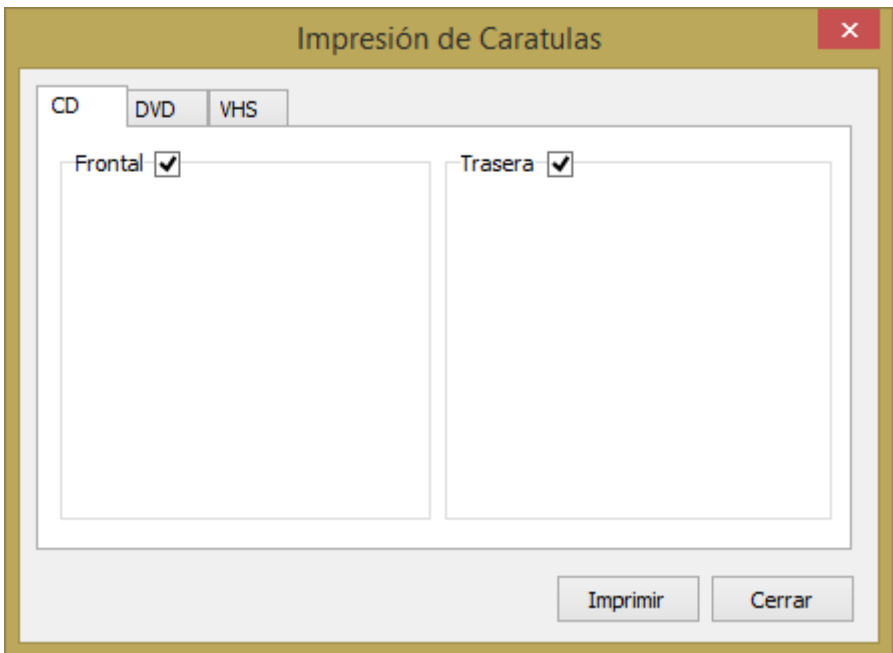

# <span id="page-36-0"></span>Descripción de la ventana del Editor de **Plantillas**

.

La funciona de la ventana del Editor de Plantillas es la edición de las plantillas seleccionables en la ventana de exportación.

Las plantillas se muestran en el lado derecho y mediante las herramientas del lado izquierdo se introducirán los diferentes campos y atributos para la generación de las listas de exportación.

Si quiere saber en más detalle como editarlas, por favor consulte la sección de [Descripción de la ventana del Editor de Plantillas](#page-36-0)

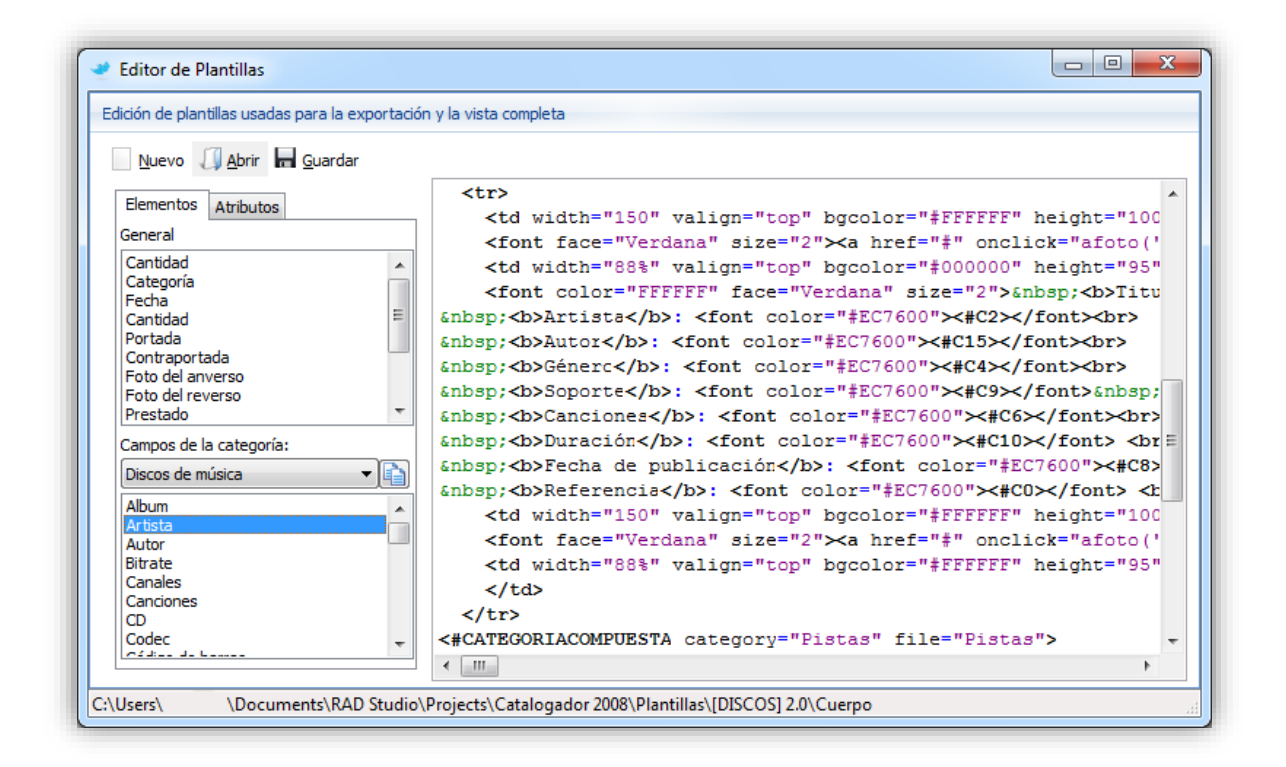

# <span id="page-37-0"></span>Descripción de la ventana de configuración de la rejilla principal

La funciona de la ventana de configuración de la rejilla principal es la de personalizar la rejilla de elementos de cada una de las categorías existentes en el programa.

Los cambios se realizaran inmediatamente cuando se cambien en los diferentes campos de la ventana. Estos cambios se realizan para cada una de las categorías, permitiendo tener diferentes personalizaciones según la categoría.

### <span id="page-37-1"></span>Pestaña General

La pestaña General configura los aspectos de generales de la visualización de la rejilla principal.

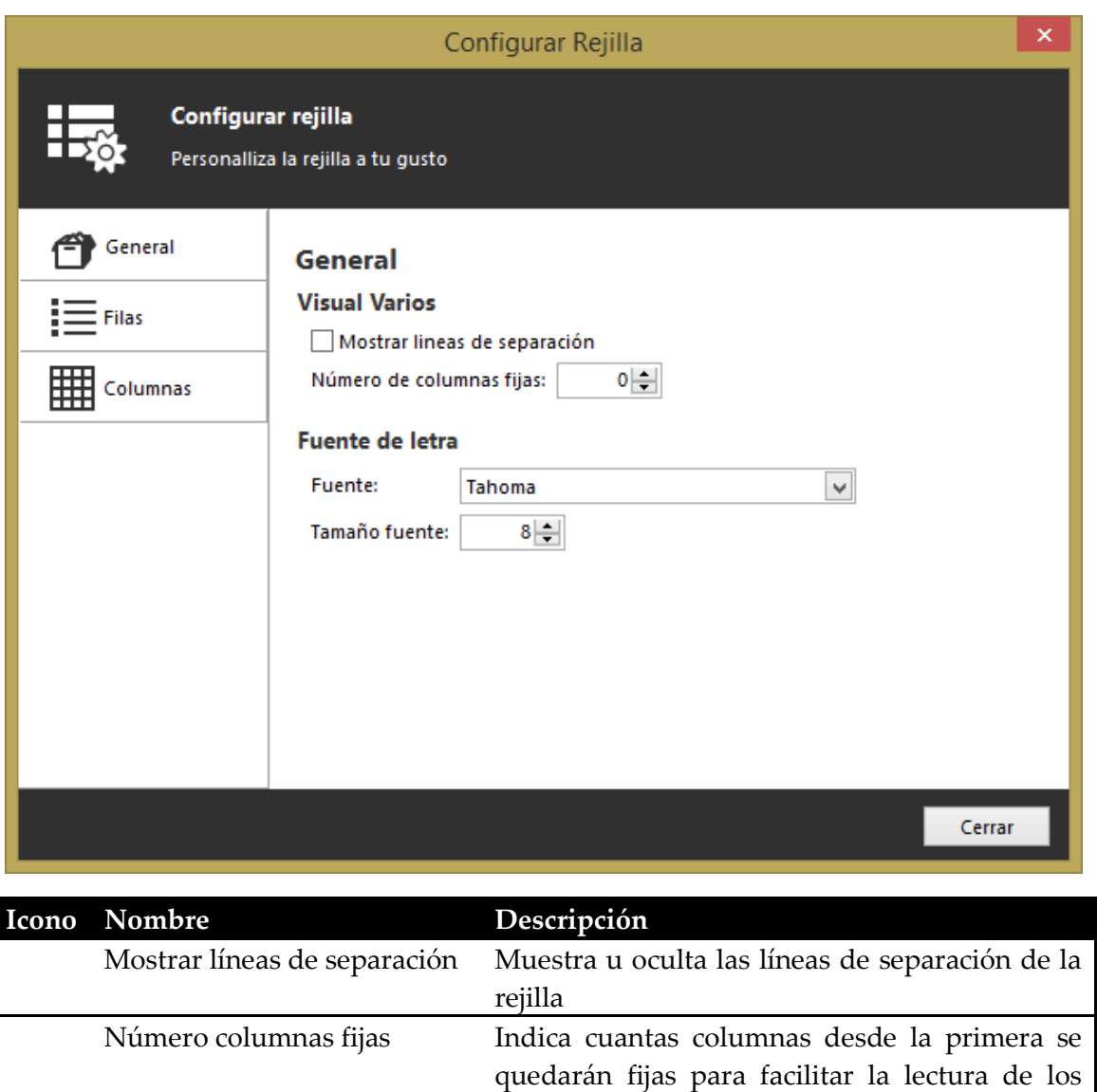

#### <span id="page-38-0"></span>Pestaña Columnas

La pestaña Columnas configura la visualización de las diferentes columnas presentes en la categoría activa.

Cerrar Cierra la ventana

elementos en la rejilla

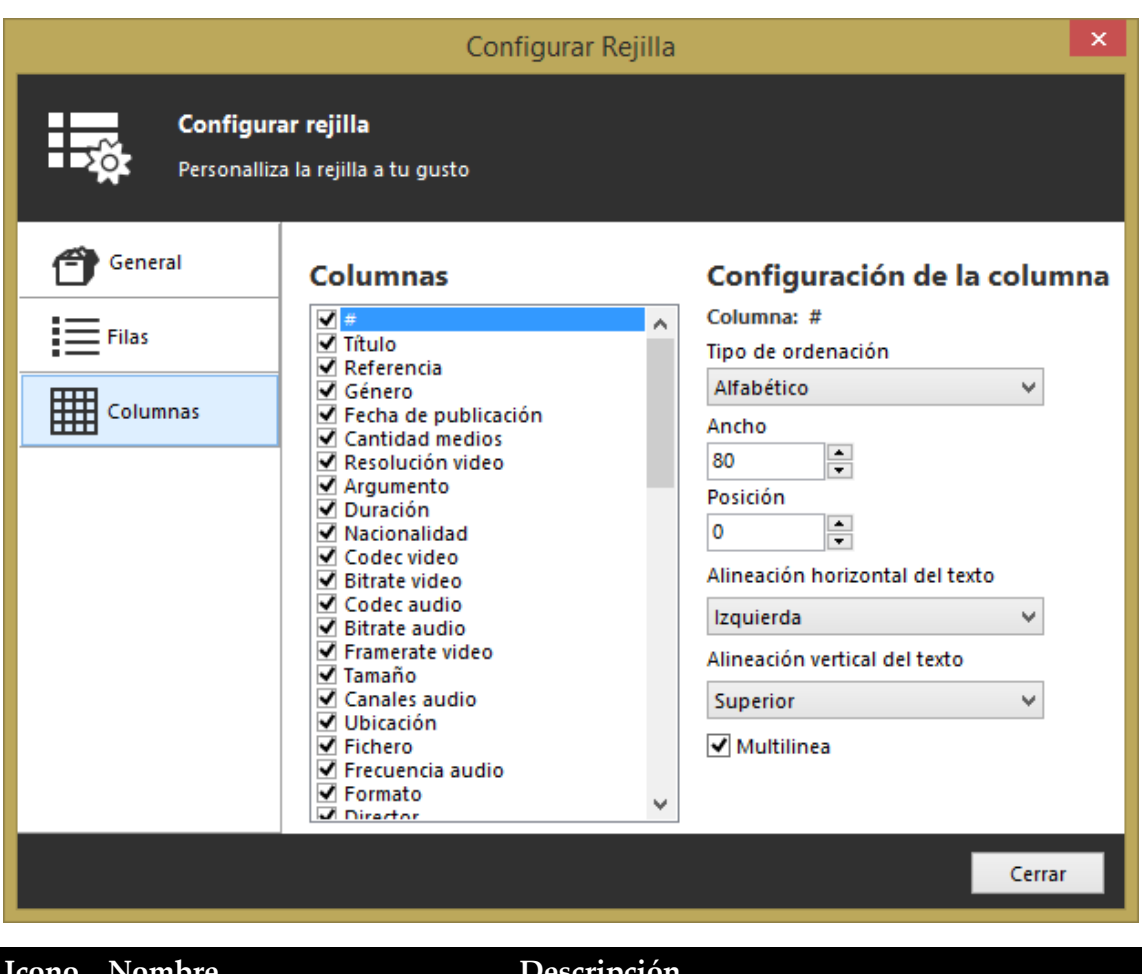

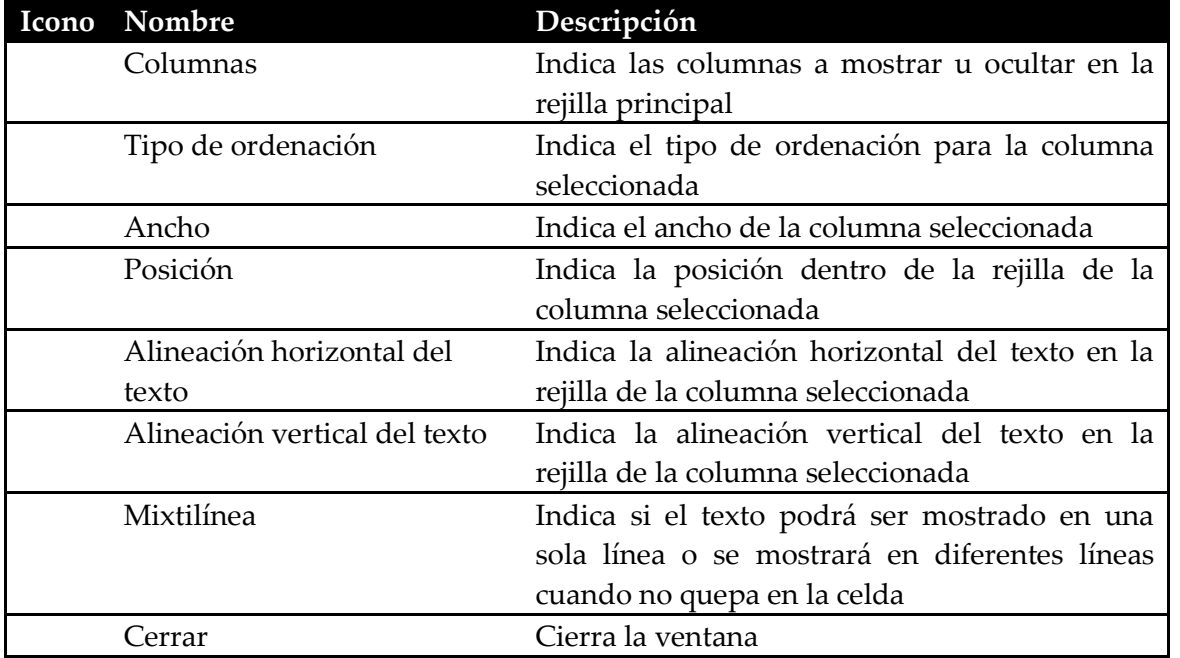

### <span id="page-39-0"></span>Pestaña Filas

La pestaña Filas configura la visualización de las filas.

0

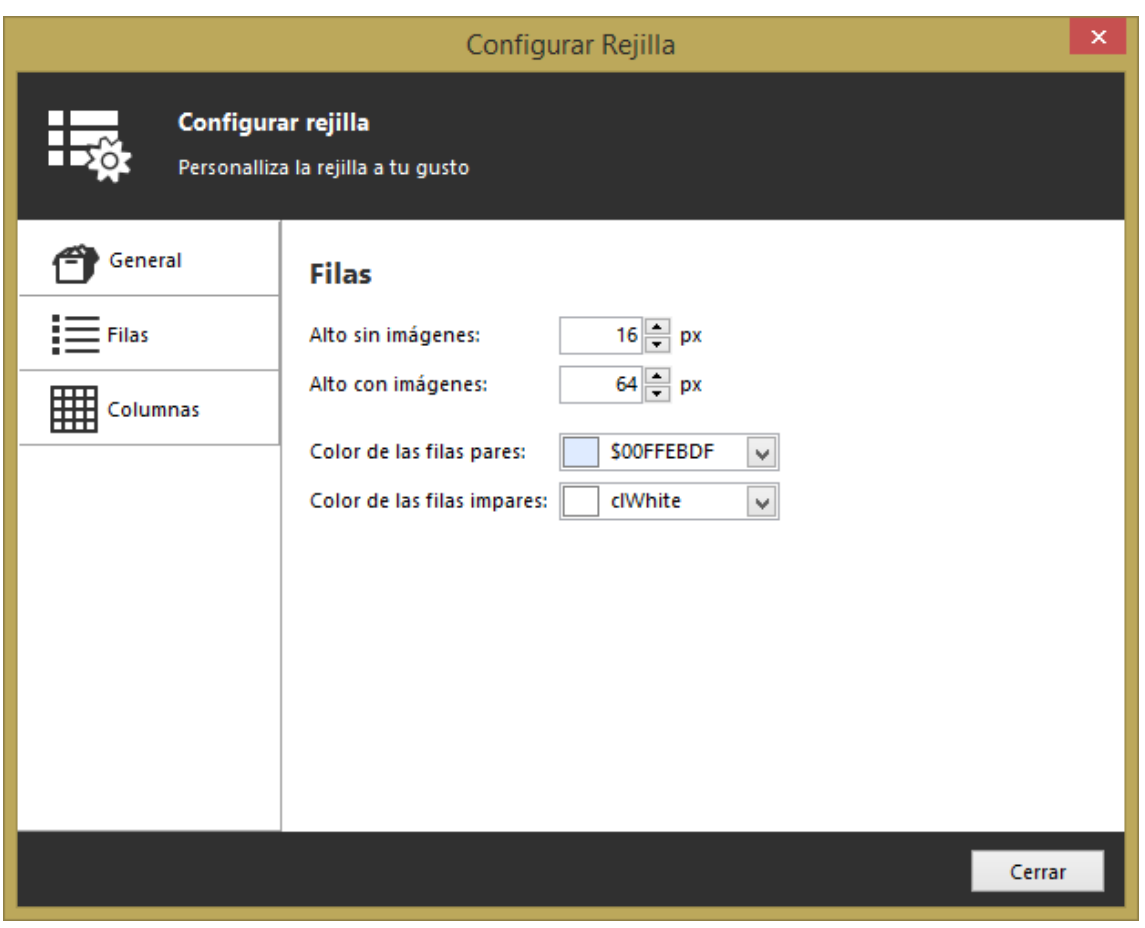

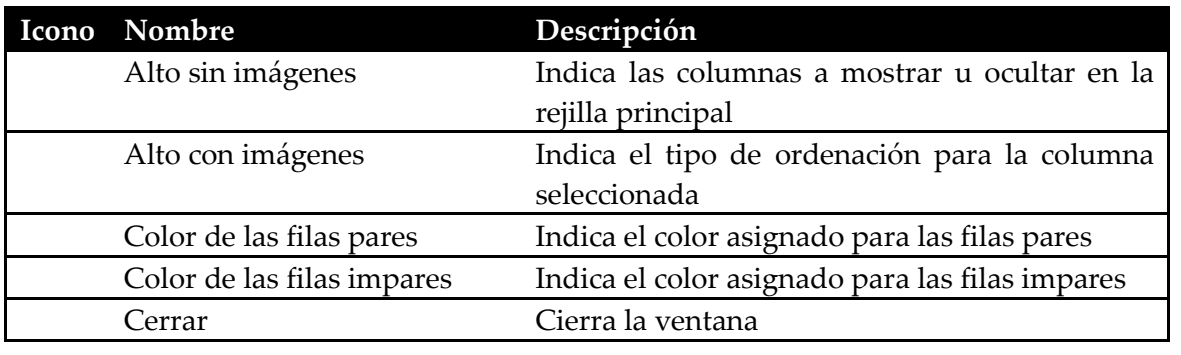

# <span id="page-40-0"></span>Descripción de la ventana de Totales por **Categoría**

La función de la ventana de Totales por Categoría es mostrar la cantidad de elementos almacenados en cada una de las categorías existentes.

### <span id="page-40-1"></span>Pestaña Numérico

La pestaña Numérico muestra en una rejilla la cantidad total de elementos existentes en cada una de las categorías.

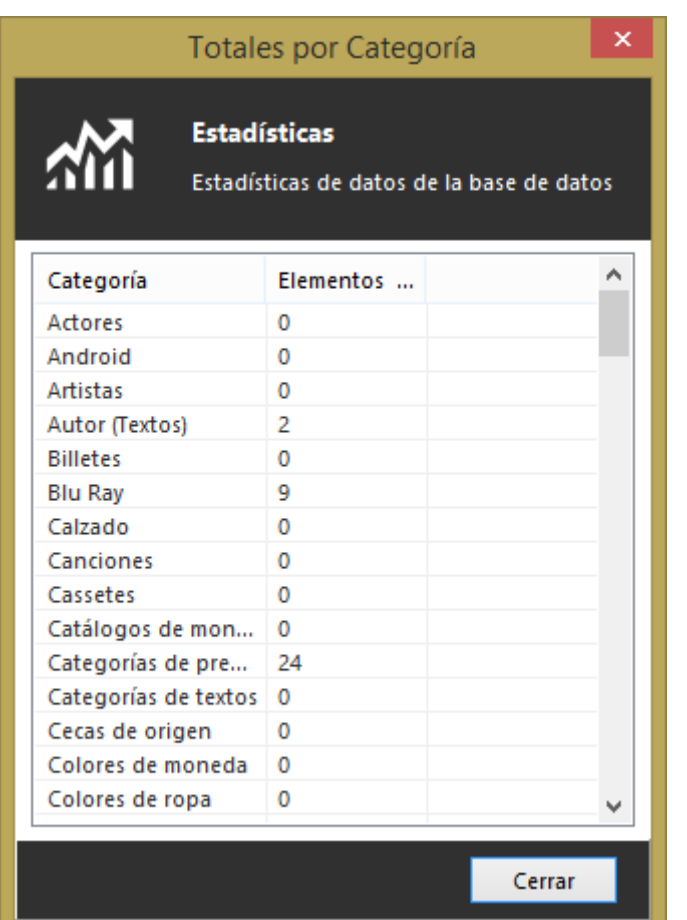

# <span id="page-41-0"></span>Descripción de la ventana del Asistente de Introducción Automática de Datos

La función de la ventana del Asistente de Introducción Automática de Datos es la de permitir al usuario crear fichas de manera simultánea.

La información para rellenar cada una de las fichas se puede obtiene desde las diferentes webs compatibles con el programa y/o extrayendo la información técnica desde el fichero fuente, en el caso que así fuera posible.

### <span id="page-41-1"></span>Pestaña Títulos

En esta pestaña se introducen los títulos de los diferentes elementos a buscar en Internet en los sitios de referencia.

Cada uno de los títulos se almacenará en la categoría que haya sido designada en la opción Categoría.

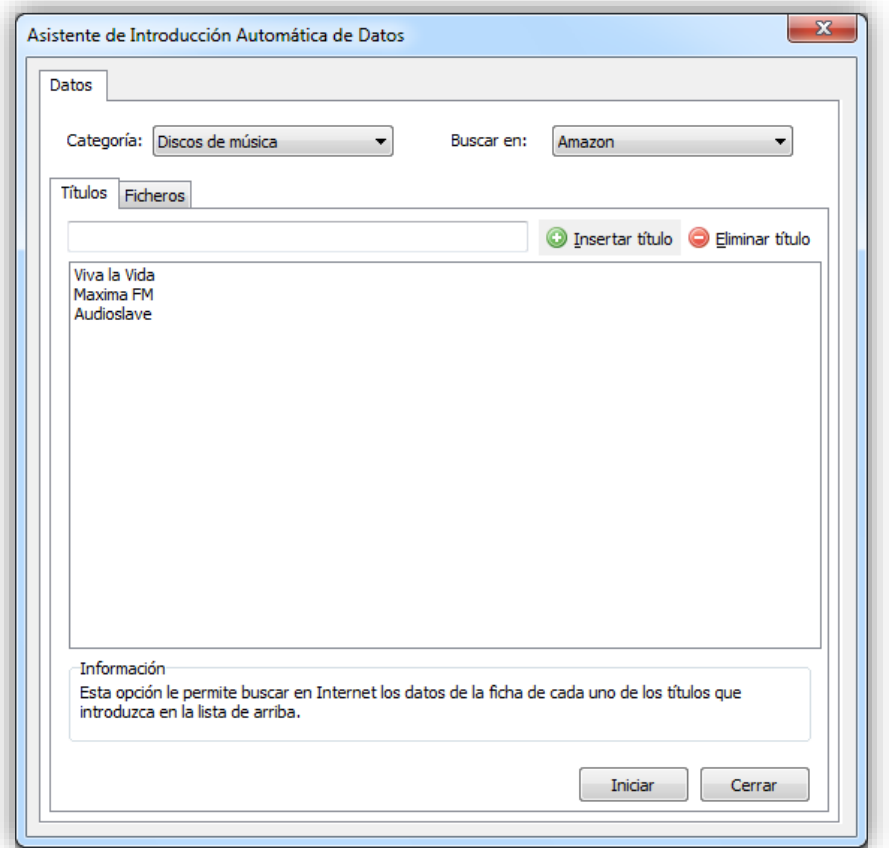

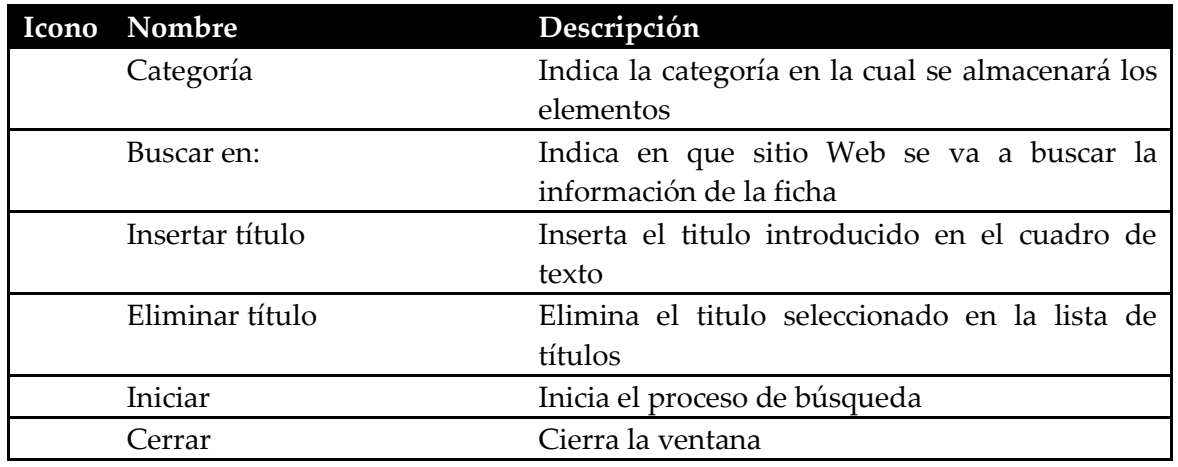

### <span id="page-42-0"></span>Pestaña Ficheros

En esta pestaña se introducen los ficheros multimedia que se quieren analizar y buscar su información en Internet en alguno de los sitios de referencia.

Por cada uno de los ficheros se generara una ficha nueva en la categoría seleccionada en la opción Categoría.

Se puede establecer que elementos buscar en Internet y el título por el cual buscar en vez del nombre de fichero, que es el texto por defecto que se usa para buscar los datos del elemento en Internet.

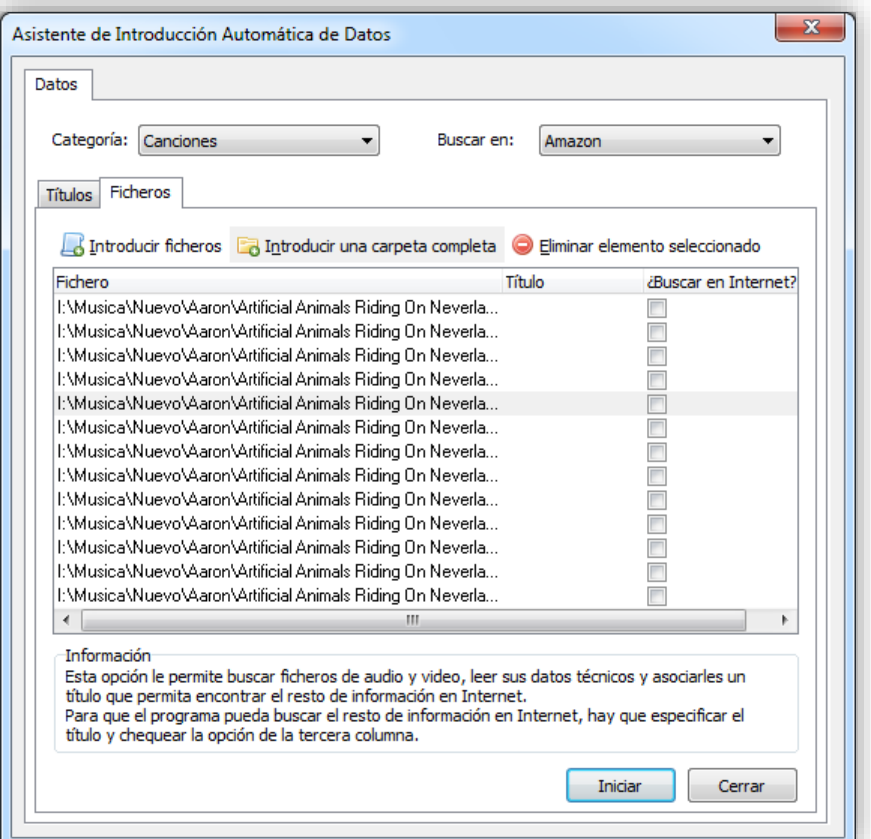

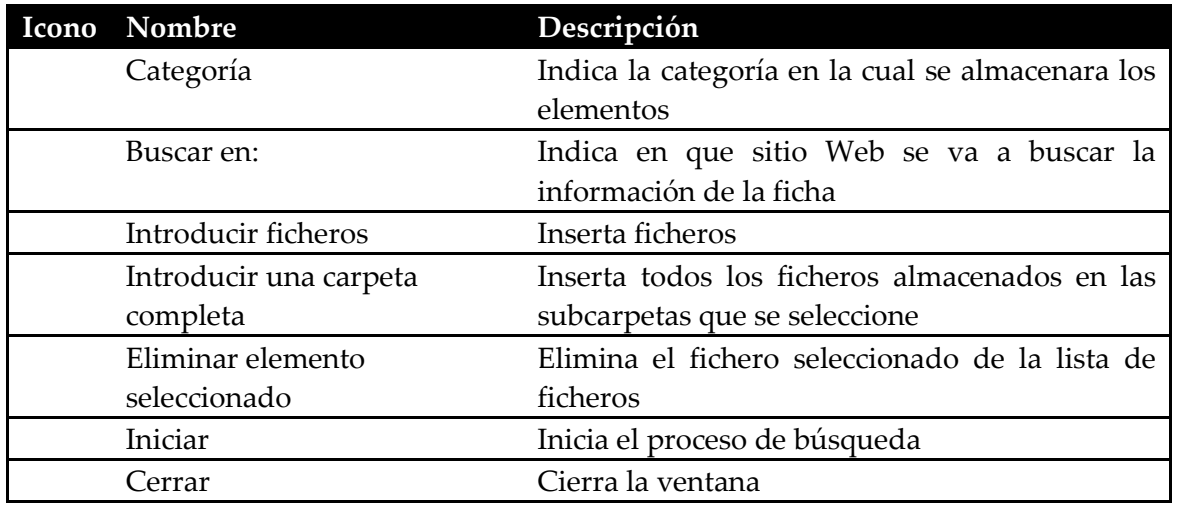

### <span id="page-43-0"></span>Ventana de resultado del proceso de análisis y búsqueda en Internet

En esta ventana el programa informara al usuario de los elementos que están siendo analizados y luego mostrara en la columna Títulos encontrados, los títulos encontrados en Internet que puedan corresponder con el elemento procesado. Se tendrá que seleccionar uno de los elementos para que la inserción se realice correctamente.

4

La columna Guardar indica al programa si al almacenar los elementos debe almacenar o no.

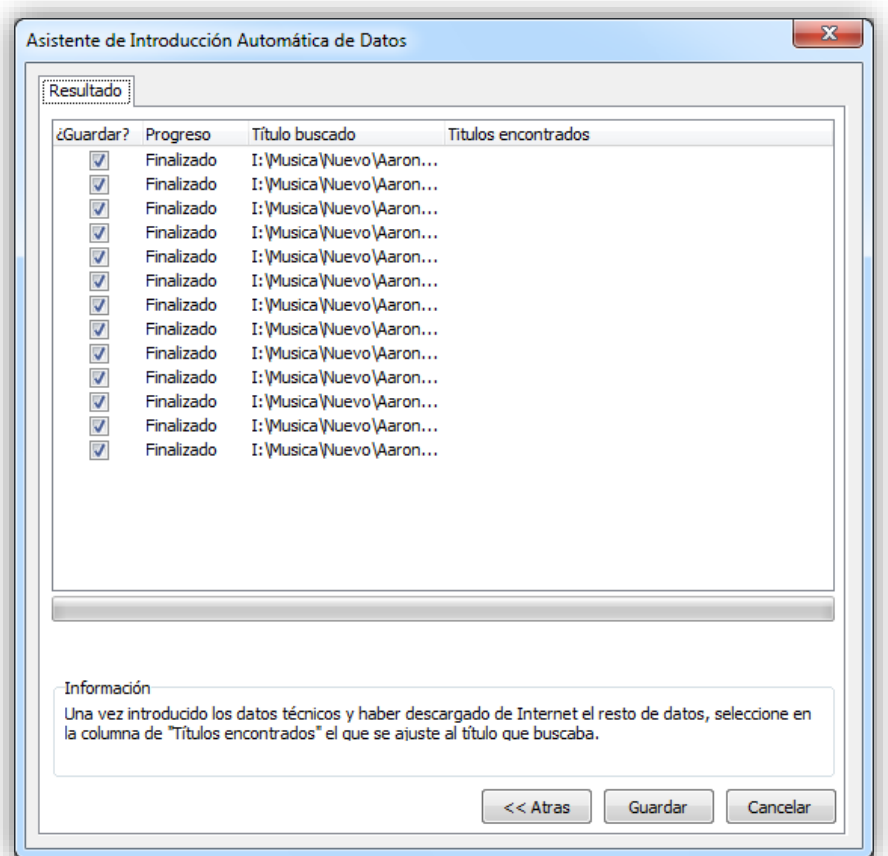

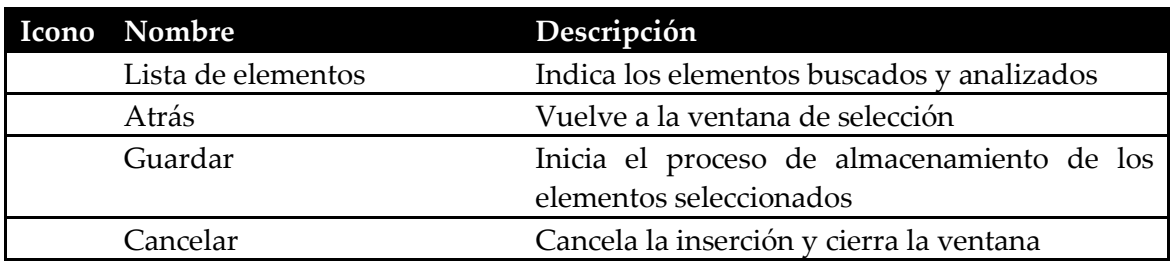

# <span id="page-44-0"></span>Descripción de ventana del Gestor de Prestamos

La función de la ventana del Gestor de Prestamos es la controlar los préstamos mostrando tanto los préstamos activos como un historial de los ya realizados.

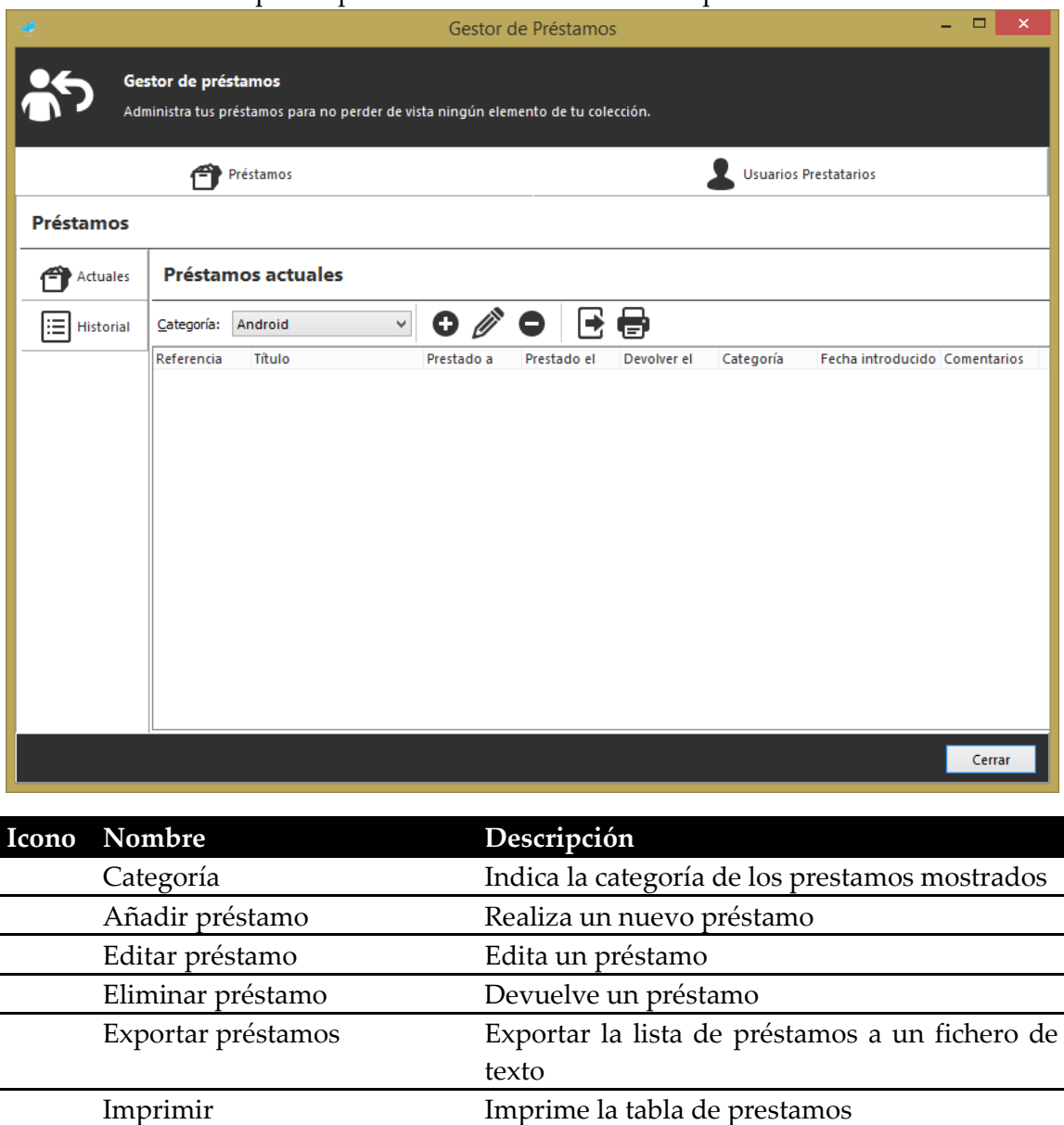

Un elemento solo se puede prestar una vez al mismo tiempo.

#### <span id="page-45-0"></span>Pestaña Usuarios Prestatarios

En la pestaña Usuarios Prestatarios se puede encontrar todos los usuarios que pueden realizar un préstamo en la aplicación.

Se pueden crear y editar usuarios mediante las herramientas provistas.

Cerrar Cierra la ventana

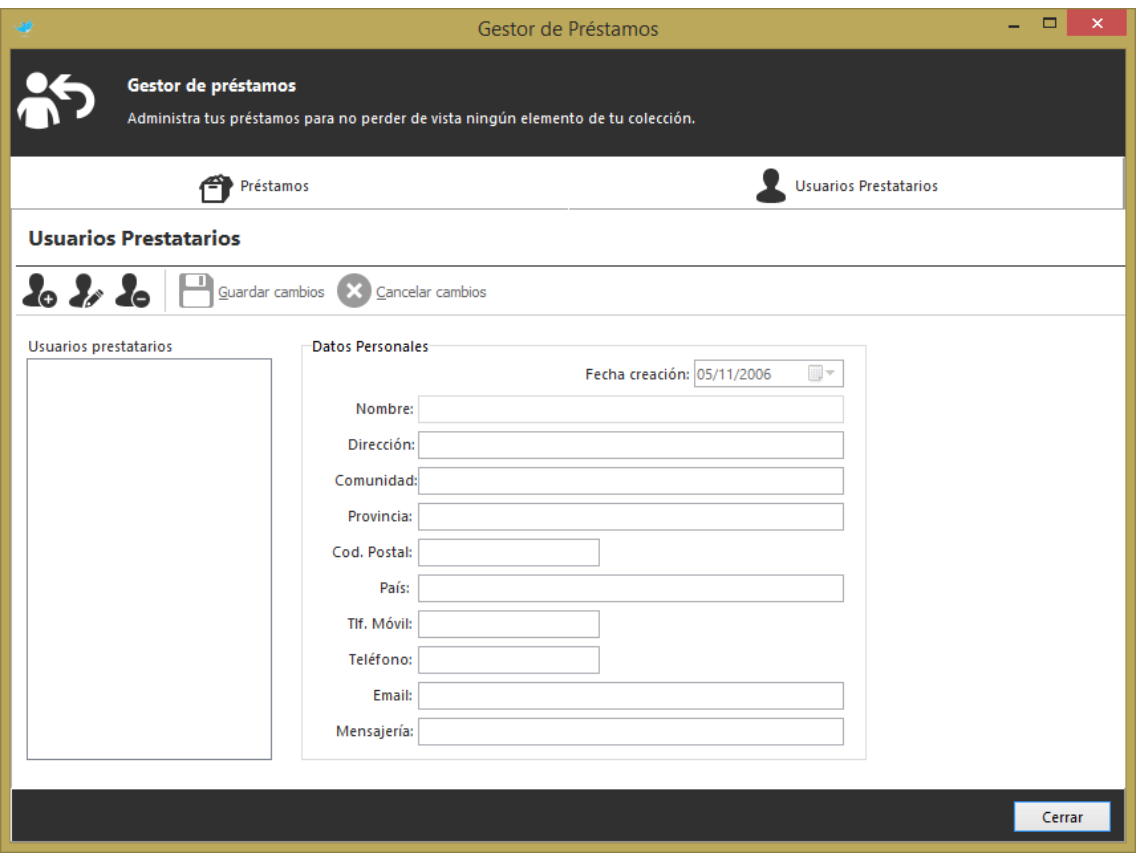

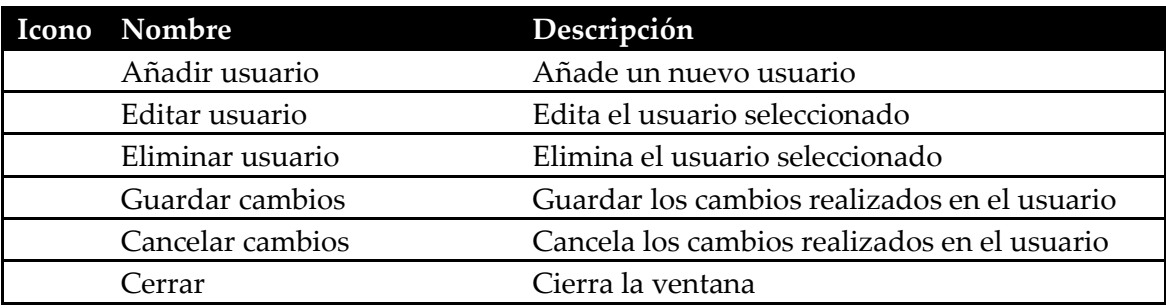

### <span id="page-46-0"></span>Pestaña Datos Préstamo

En la pestaña Datos Préstamo que aparece durante la realización o edición de un préstamo, permite editar la información del préstamo, como son el usuario al que se realiza el préstamo, el elemento a prestar, fechas de préstamos y devolución y añadir una serie de notas.

Los elementos que aparecen en el desplegable Título corresponden con los de la categoría que se seleccionó en la pestaña Prestamos Actuales.

La fecha de préstamo nunca podrá ser posterior a la de devolución.

Solo se puede prestar un elemento al mismo tiempo, aun teniendo más de una unidad del mismo.

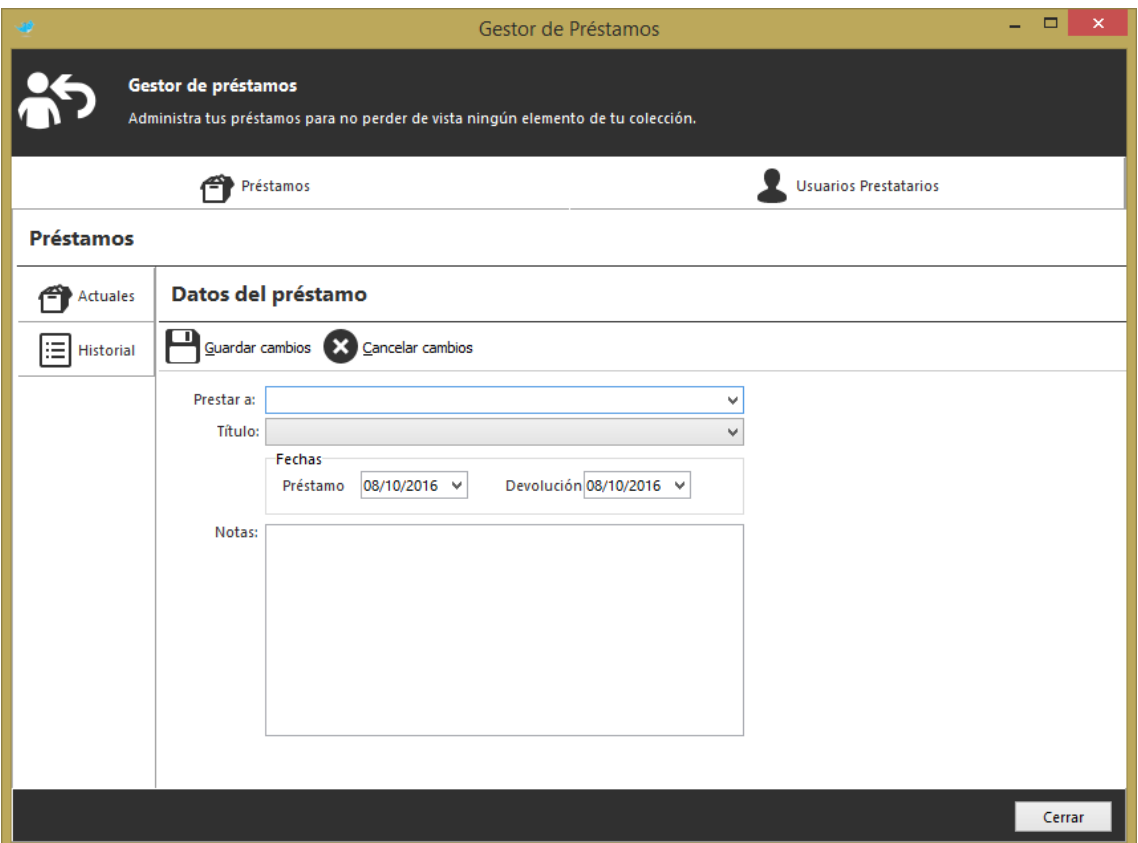

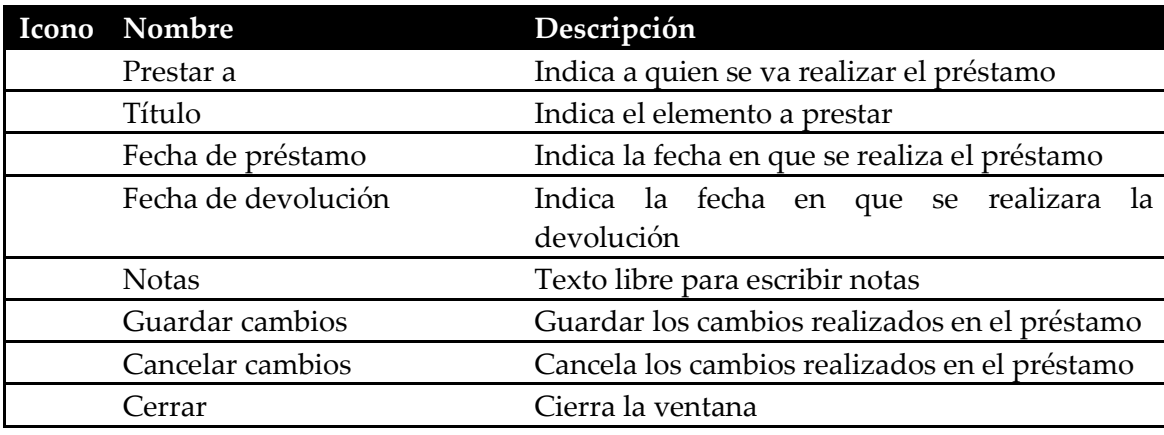

### <span id="page-47-0"></span>Pestaña Historial

En la pestaña Historial se mostrará todos los movimientos que se produzcan en la base de datos de préstamos.

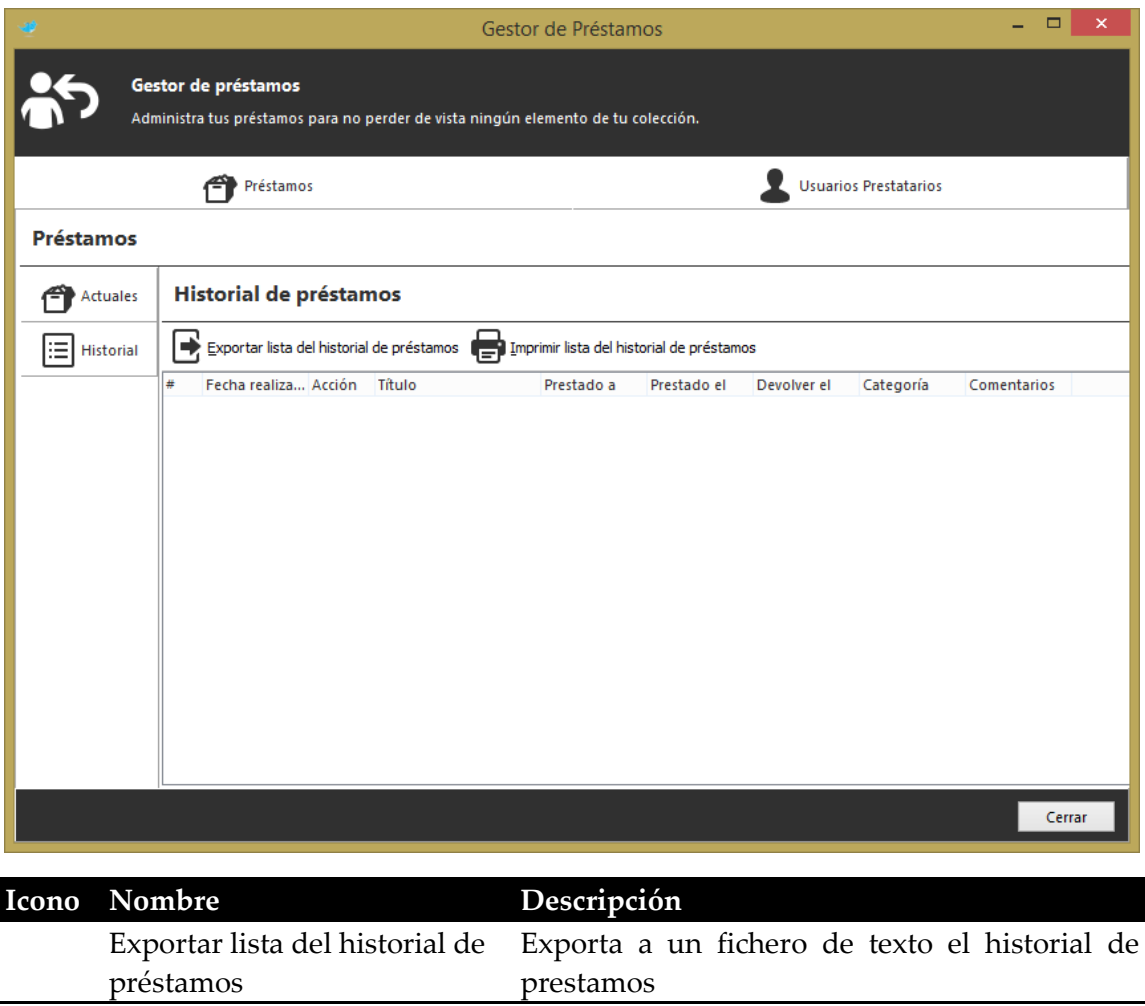

Imprimir lista del historial de Imprime el historial de prestamos

Cerrar Cierra la ventana

préstamos

# <span id="page-49-0"></span>Edición de Plantillas de Exportación

Las plantillas de exportación permiten personalizar la exportación de listas.

#### **¿Qué formatos admite?**

Simplemente hay que seguir varias reglas para que el intérprete de las plantillas pueda realizar el trabajo correctamente.

Las plantillas están estructuradas en formato HTML, aunque también se pueden generar plantillas de texto plano.

#### **¿Dónde se almacenan las plantillas y como las reconoce el programa?**

Las plantillas se componen de tres ficheros principales:

- 1. Cabeza
- 2. Cuerpo (Obligatorio)
- 3. Pie

Luego las siguientes categorías tienen sus ficheros propios:

- Discos de Música:
	- 1. Pistas Contiene la estructura de lo que va ser la información de cada pista. (Obligatorio)
	- 2. PiePistas Contiene lo que se escribirá después de procesar "Pistas". (Obligatorio)

La cabeza y el pie contienen la parte anterior y posterior respectivamente de los datos de la base de datos.

El cuerpo es la parte que el intérprete usa para generar la "ficha" de cada entrada.

Los tres ficheros se almacenarán en una carpeta con el nombre que se desee, dentro de la carpeta Plantillas de la ruta del programa.

Este nombre de carpeta será usado posteriormente en el programa para identificar cada plantilla.

Se recomienda que el nombre contenga algo que indique para que categoría está diseñado, por ejemplo, para Video, poner antes del nombre de la plantilla: [Video].

#### **¿Con que puedo editarlas?**

Se pueden editar mediante el uso de la herramienta incluida en el programa denominado *Editor de Plantillas*.

Esta herramienta incluye todo lo necesario para incluir las diferentes marcas disponibles, además de sus correspondientes atributos.

#### <span id="page-50-0"></span>Reglas y marcas

Las marcas que se usan para indicarle al intérprete de plantillas que campo queremos sustituir en cada una de ellas se forman de la siguiente manera:

#### *<#Campo* **parametro1 parametro2 ...***>*

#Campo = Indica que campo de la base de datos se va a sustituir en la posición de la marca.  $\le$  = Indica inicio y final de la marca respectivamente.

Lo que se encuentra en negrita es opcional, según la marca, que puede usar parámetros o no.

Los parámetros van separados entre espacios en blanco.

Ejemplo de marca: <#TITULO>

Ejemplo de marca con parámetros: <#MARCAEJEMPLO 150 100>

Existen marcas genéricas y propias para las bases de datos. A continuación, se describen las ambas.

#### <span id="page-50-1"></span>Marcas genéricas <#CANTIDAD>

Incluye el número total de entradas que tiene la base de datos.

#### <#CATEGORIA>

Incluye el nombre de la categoría que se está procesando. Ejemplo: Libros

#### <#FECHA>

Incluye la fecha del día que se exporta la lista.

#### <#VERSION>

Incluye la versión del programa.

#### <#TITULO>

Incluye el título de la entrada que se esté procesando. Ejemplo: "Star Wars"

Nota: Solo se pueden incluir en el fichero "Cuerpo".

#### <#PORTADA>

Incluye la ruta de la portada de la entrada que se está procesando.

El intérprete automáticamente crea una carpeta en la misma ruta y nombre que el fichero destino, donde se copia la portada.

Nota: Solo se pueden incluir en el fichero "Cuerpo".

#### <#CONTRAPORTADA>

Incluye la ruta de la portada de la entrada que se está procesando.

El intérprete automáticamente crea una carpeta en la misma ruta y nombre que el fichero destino, donde se copia la portada.

Nota: Solo se pueden incluir en el fichero "Cuerpo".

#### <#PRESTADO>

Indica si la entrada actual está prestada o no.

Nota: Solo se pueden incluir en el fichero "Cuerpo".

#### <#PRESTADOA>

Incluye el nombre de la persona al cual está prestado la entrada que se está procesando.

Nota: Solo se pueden incluir en el fichero "Cuerpo".

#### <#VERSION>

Incluye la versión del programa.

#### <#CATEGORIACOMPUESTA category="" templatefile="">

Incluye una categoría en base al identificador indicado en el atributo *category* y usando la plantilla indicada con el nombre de la plantilla en el atributo *templatefile*.

#### <#CURRENTTEMPLATEPATH>

Incluye la ruta a la plantilla que se procesando actualmente.

#### <#INCLUDEFILE file="" RepeatEachItem="False">

Incluye el fichero de texto indicado en el atributo file e indica con el atributo *RepeatEachItem* si se debe repetir por cada elemento que se genere

#### <span id="page-51-0"></span>Marcas propias

Las marcas propias de la categoría se deben escribir de la siguiente manera:

#### <#Cmarcapropia>

Ejemplo: <#C2> = En el caso de Nintendo 64, nos lo cambiaría por los valores de Género, como se puede ver más abajo.

# <span id="page-52-0"></span>¿Cómo puedo…?

### <span id="page-52-1"></span>¿Cómo puedo realizar una copia de seguridad de mis datos?

1. Accede al menú principal, opción Guardar.

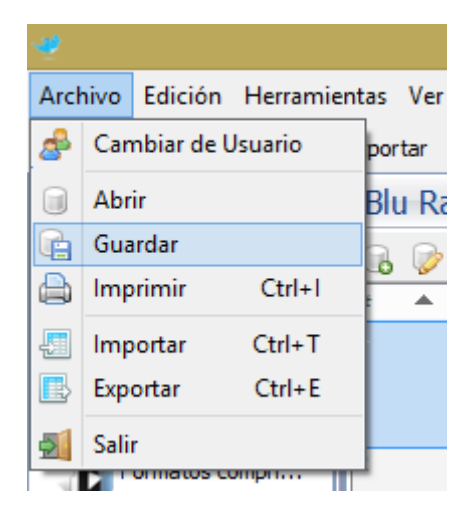

- 2. Se mostrará la ventana del Gestor de Datos en la pestaña Guardar.
	- a. Introduzca el nombre del fichero donde almacenara la copia de seguridad.
	- b. Marque la opción de *Guardar imágenes*.
	- c. Nivel de compresión *Rápida.*

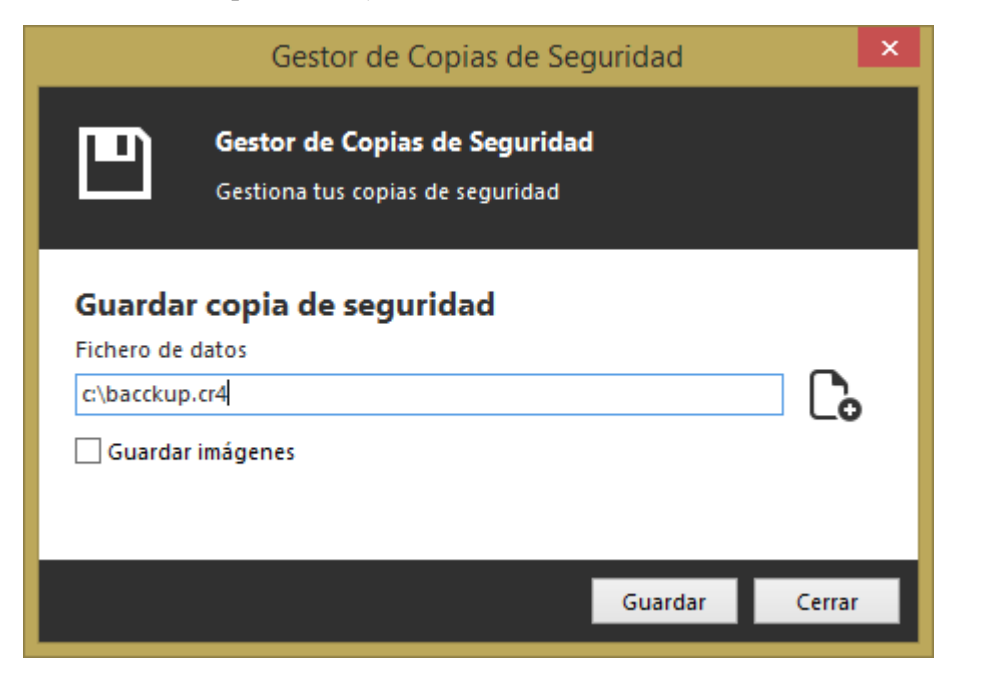

- 3. Pulse en *Guardar* y espere a que se realice la copia de seguridad.
- 4. Una vez finalizado el proceso se cerrará la ventana del Gestor de Datos y volverá a la ventana principal.

### <span id="page-53-0"></span>¿Cómo puedo recuperar una copia de seguridad de mis datos de Catalogador versión 2011?

1. Accede al menú principal, opción *Abrir*.

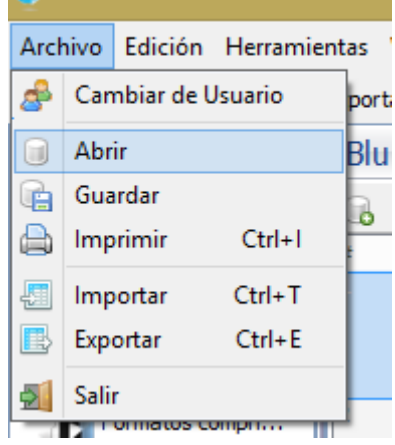

- 2. Se mostrará la ventana del Gestor de Datos en la pestaña Abrir.
	- a. Seleccione el fichero que contiene la copia de seguridad mediante el botón de selección.
	- b. Se mostrará una ventana donde seleccionar el fichero, deberá cambiar el tipo de archivo a buscar en el filtro al tipo *Catalogador 2007 (\*.cr4).*

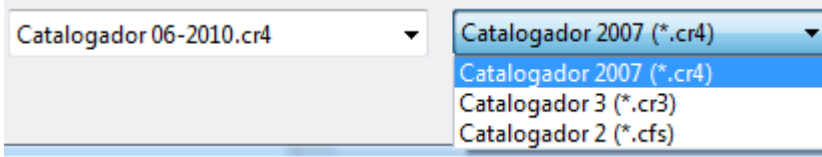

c. El modo de apertura determinara si queremos sobrescribir todos los datos actuales o abrir temporalmente la copia de seguridad, perdiendo todos los cambios al cerrar. Seleccione el modo que se ajuste a sus necesidades.

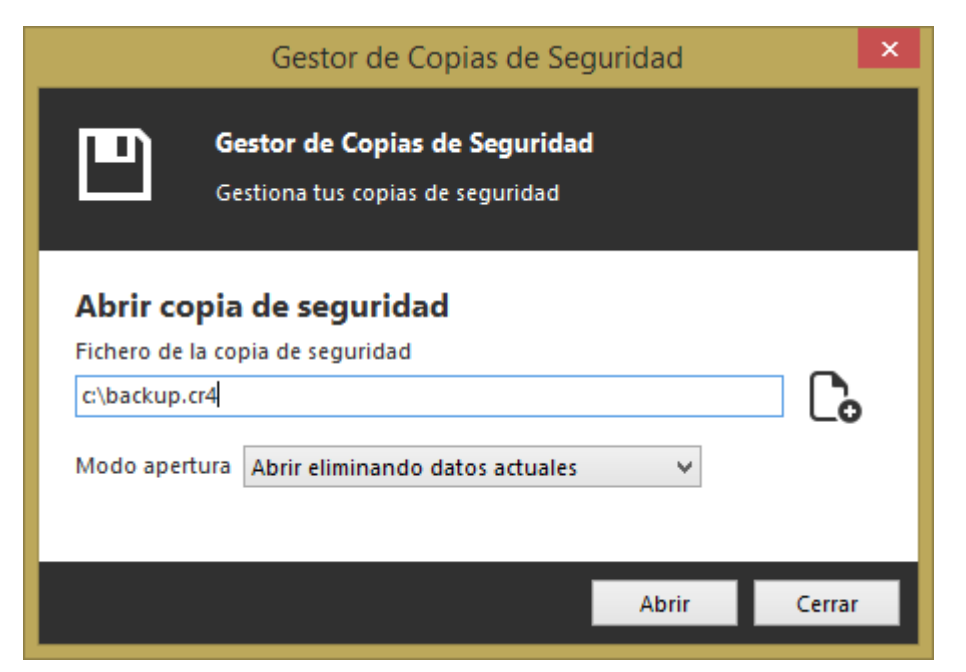

- 3. Pulse en *Abrir* y espere a que se cargue la copia de seguridad.
- 4. Una vez haya terminado el proceso de recuperación, la ventana del Gestor de Datos se cerrará y volverá a la ventana principal con todos los datos recuperados.

### <span id="page-54-0"></span>¿Dónde se almacenan por defecto los datos del programa?

Por defecto todos los datos del programa se almacenan en la siguiente ruta:

#### \Mis Documentos\Catalogador Data\Usuarios

En esta ruta encontraran una carpeta por usuario creado en el programa.

Nota: Si se ha cambiado la ruta del almacenamiento de los datos del programa, tal y como se describe en la sección [Descripción de la ventana del](#page-17-0)  [Gestor de Usuarios,](#page-17-0) no corresponderá con la descrita arriba, por lo que recuerde donde lo almacenas si cambia la ruta por defecto.

### <span id="page-54-1"></span>¿Que son los Tags y para qué sirven?

La función de los tags (etiquetas) es la de clasificar nuestros elementos, como son películas, música, etc.… mediante el uso de palabras.

Por ejemplo, si me gusta la película La casa del lago, puedo clasificarla con las palabras Keanu Reeves, Amor, Chicago.

De ésta manera cuando quiera ver todas las películas que tenga la tag Amor, pulsando en dicha palabra podrá ver todas las películas que están etiquetadas con la misma tag.

Nota: El termino tag viene de su uso en muchos sitios de internet que la usan para clasificar elementos como pueden ser fotos, videos, emails, etc...

### <span id="page-54-2"></span>¿Por qué el campo 'Referencia' se ordena incorrectamente (ej: 0,1,10,11,12,2,20,3)?

Ve a la configuración de la rejilla seleccionando Configurar rejilla del menú Herramientas o haciendo clic derecho sobre la rejilla.

En la ventana que aparece selecciona la pestaña de Columnas, luego la columna Referencia y, por último, en el desplegable de Tipo de ordenación, selecciona Numérico.

### <span id="page-54-3"></span>¿Cómo puedo hacer el alto de las filas más pequeño?

Las filas se adaptan según si las columnas de las imágenes (Portada, contraportada, ...) están visibles o no. Si no deseas tener una vista en miniatura de las imágenes, ve a la configuración de columnas pulsando en el menú principal la opción 'Ver' y selecciona

'Configurar columnas'. Aparecerá una nueva ventana, deselecciona en el cuadro de campos, los campos de imágenes como son "Portada", "Contraportada",... Automáticamente la rejilla se adaptara al tamaño más pequeño.

En la ficha principal de películas, antes se podrán insertar imágenes y ampliarlas. Ahora ninguna de las dos cosas, no se pueden ni insertar ni ampliar...

Al abrir una ficha de una película, te muestra la "Información" de la película. Para insertar/ampliar/borrar/imprimir caratulas, hay que acceder a "Imágenes" (hacer clic en la parte de abajo de la ficha, donde pone Imágenes).

### <span id="page-55-0"></span>El programa desde hace poco no aumenta el número de referencia ¿cómo puedo arreglar esto?

Abre una ficha nueva de la categoría que quieras restablecer la referencia y en dicho campo introduce la última referencia que tengas en la lista o cualquier otra a partir de la cual quieras que el programa continua auto incrementando y pulsa sobre el botón con el icono de disquete que se encuentra inmediatamente a su derecha. El programa al detectar que has introducido una referencia superior en una ficha nueva o editada, no realiza de manera automática el auto incremento, solo se basa en un contador interno.

### <span id="page-55-1"></span>¿Cómo puedo modificar los textos de los desplegables del programa?

En el menú principal ve a Herramientas y selecciona Editor de texto, aparecerá una ventana nueva en la que podrás editar todas las categorías permitidas de menús desplegables del programa.

### <span id="page-55-2"></span>¿Cómo puedo imprimir en el orden de la rejilla?

Primeramente, ordena los datos por la columna de la rejilla, luego accede a imprimir y marca la casilla "Mantener ordenación de la rejilla". Una vez hecho esto, pulsa en Imprimir.